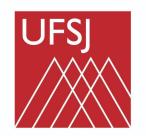

## **Tutorial do Uso do Sistema do Programa de Gestão de Desempenho da Universidade Federal de São João del-Rei**

**30/06/2023**

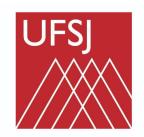

#### **Sumário**

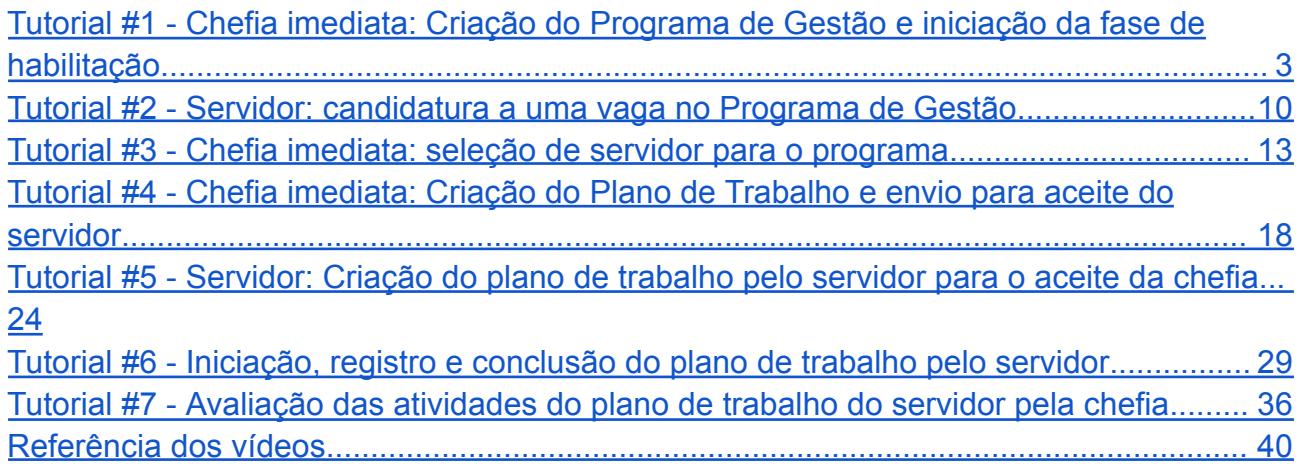

### salva

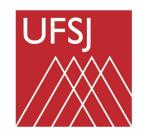

### <span id="page-2-0"></span>Tutorial #1 - Chefia imediata: Criação do Programa de Gestão e iniciação da fase de habilitação

E visando promover a produtividade e eficiência reduzir despesas de custeio e melhorar a qualidade de vida dos Servidores participantes a Universidade Federal de São João del-Rei implementou o seu Programa de Gestão.

**Chefia:** para criar o programa de gestão e fazer a habilitação dos servidores acesse <https://pgd.ufsj.edu.br/> .

Em seguida preenche os campos de login e senha com as suas credenciais de acesso ao sistema integrado da universidade e clique em entrar

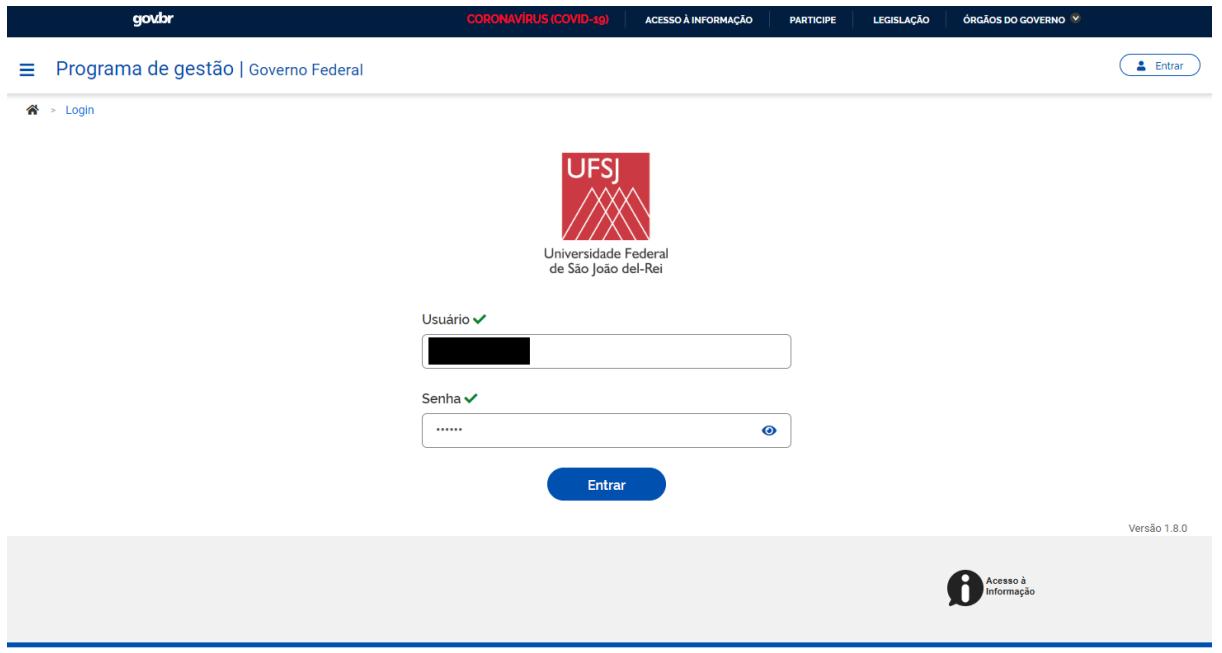

No sistema acesse o menu representado por três barras na horizontal localizadas no campo superior esquerdo da tela.

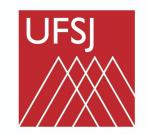

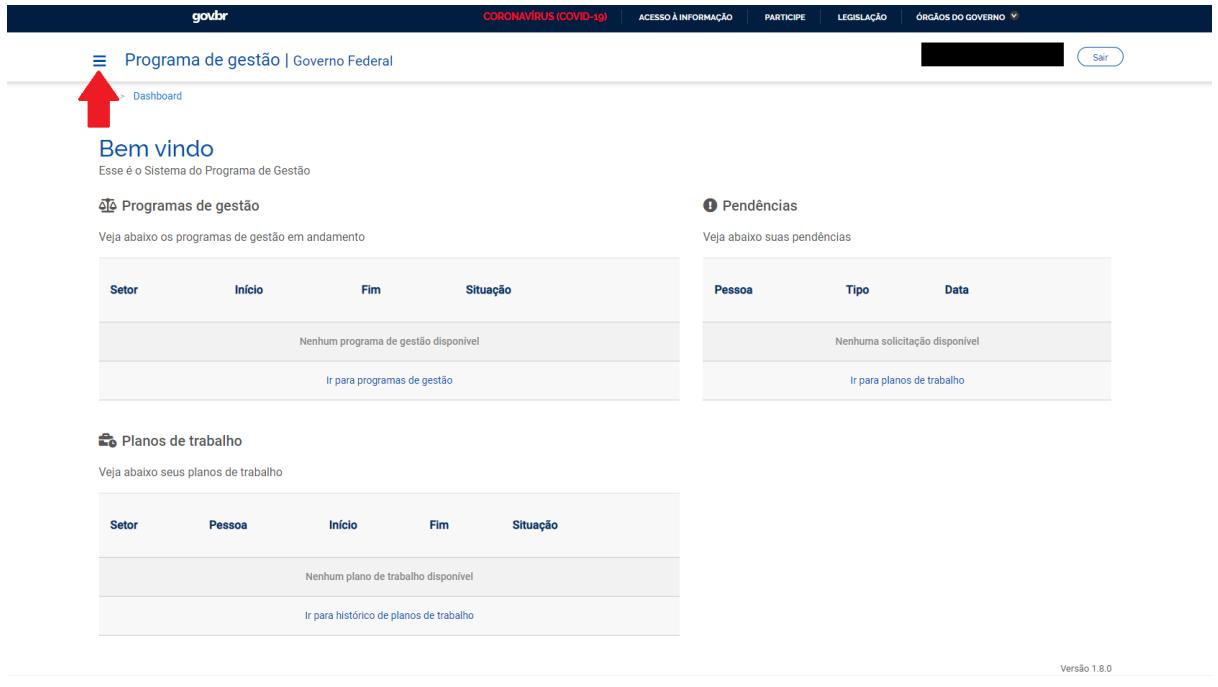

Em planejamento, busque pela opção "Programa de Gestão" e depois por "Cadastrar Programa **d e G e s t ã o** ".

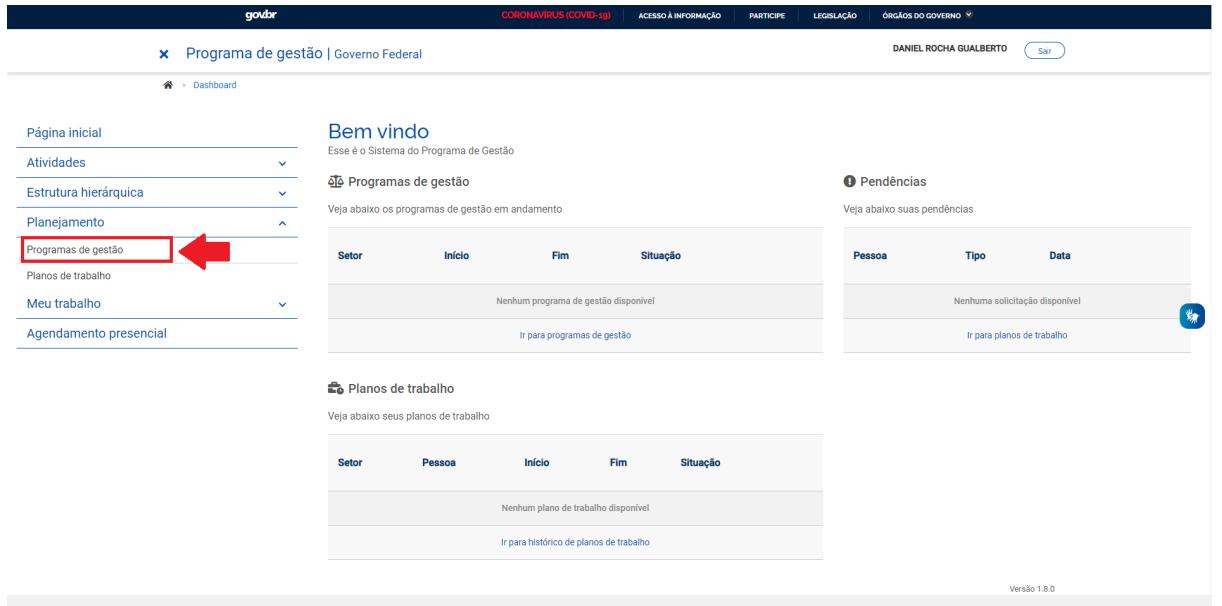

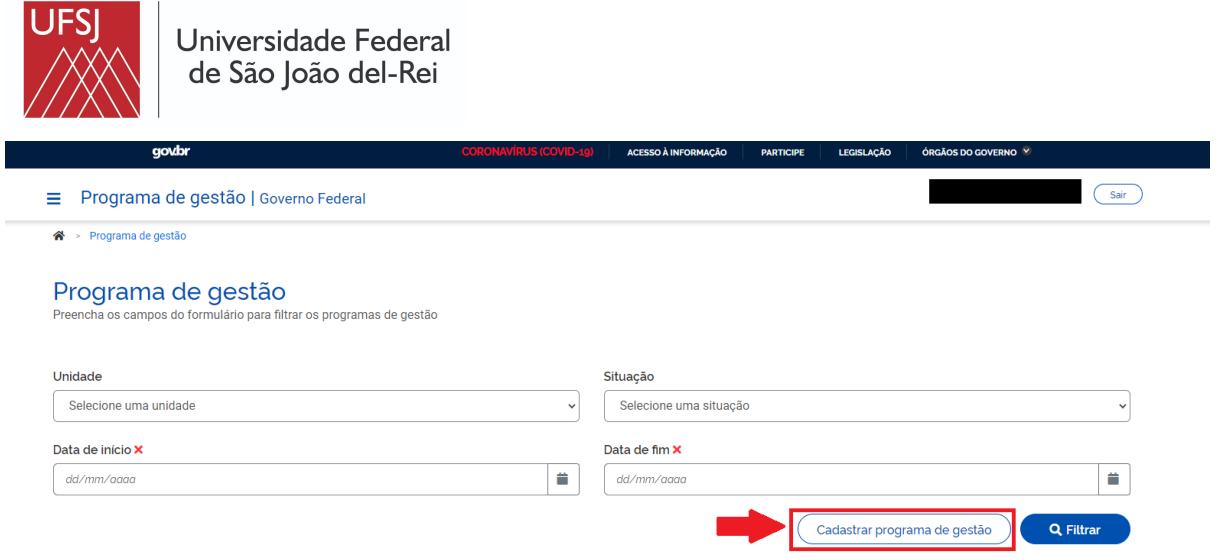

Na próxima tela preencha as informações solicitadas:

- A unidade que vai ser cadastrada;
- O prazo para que o servidor compareça à unidade após ser convocado, se estiver no regime de execução de teletrabalho integral;
- O prazo em que o programa vai estar disponível para que os servidores demonstra interesse em participar;
- O termo de aceite conforme previsto na resolução nº 16/2022/CONSU que institui o programa de gestão.

#### **Termo de Aceite**

*Declaro que, como participante do programa de gestão:*

- *● Atendo às condições para participação no programa de gestão;*
- *● Manterei a infraestrutura necessária, enquanto em regime de teletrabalho, para o exercício das minhas atribuições, inclusive aquelas relacionadas à segurança da informação, nos termos da Política de Segurança da Informação da UFSJ;*
- *● Estou ciente e de acordo com o Plano Individual de Trabalho;*
- *● Estou ciente sobre os indicadores e frequência de avaliação que são utilizados para mensuração da produtividade, dos resultados e do desempenho em relação às entregas.*
- *● Estou ciente quanto à vedação de utilização de terceiros para a execução dos trabalhos acordados como parte das metas.*
- *● Estou ciente da necessidade de manter os dados de contato atualizados junto à Universidade.*
- *● Estou ciente que devo seguir as instruções e orientações para evitar devidamente os acidentes e doenças relacionados à execução do meu trabalho.*
- *● Comprometo-me a atender a convocação para comparecimento pessoal no setor de lotação, nos prazos estabelecidos na RESOLUÇÃO Nº 16/2022 CONSU;*
- *● Estou ciente que a participação no programa de gestão não constitui direito adquirido, podendo ser desligado nas condições estabelecidas na RESOLUÇÃO Nº 16/2022 CONSU;*

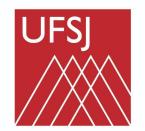

Universidade Federal de São João del-Rei

- *● Estou ciente quanto à vedação para execução e de pagamentos e vantagens estabelecidas em Instrução Normativa do PGD vigente e Resolução interna da UFSJ;*
- *● Estou ciente quanto ao dever de observar as disposições constantes da Lei nº 13.709, de 14 e agosto de 2018, Lei Geral de Proteção de Dados Pessoas (LGPD), no que couber.*
- *● Estou ciente das orientações da Portaria nº 15.543/SEDGG/ME, de 2 de julho de 2020, que divulga o Manual de Conduta do Agente Público Civil do Poder Executivo Federal.*

Após isso clique em "Avançar" e em "Cadastrar atividades".

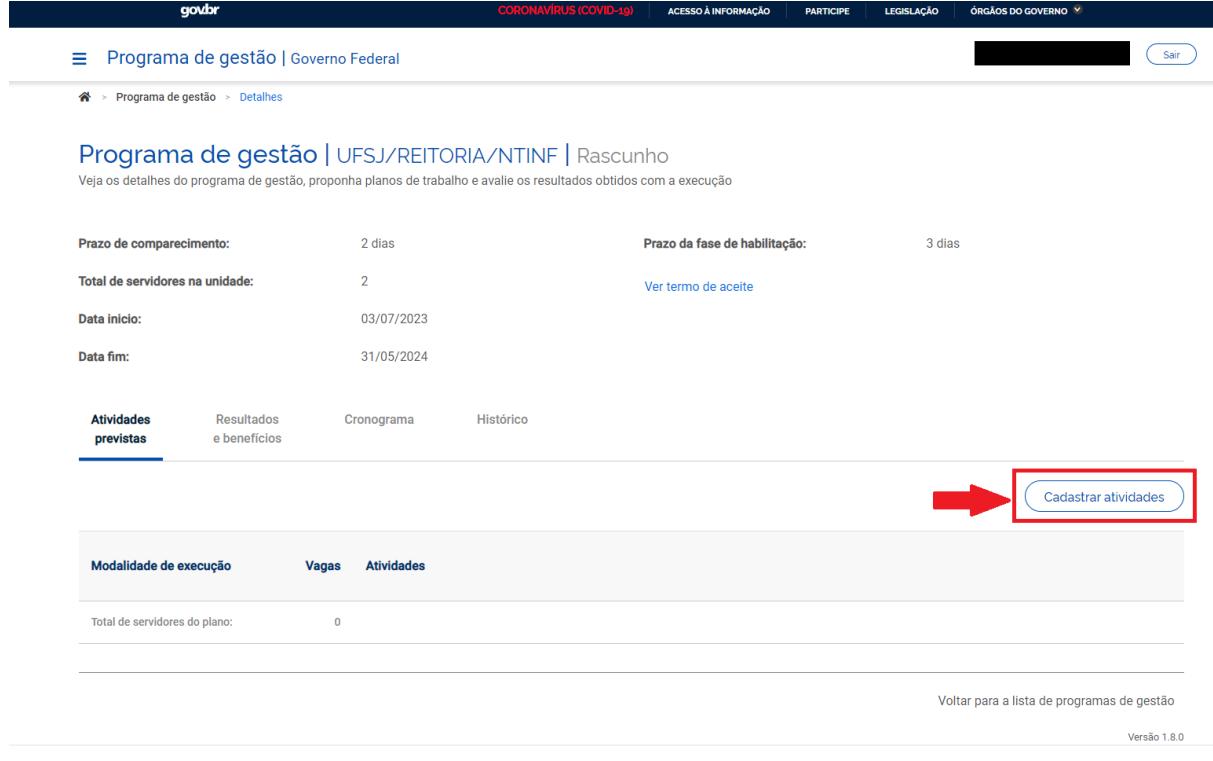

Na tela seguinte defina os detalhes das atividades do programa:

- Modalidade de Execução: Teletrabalho Integral ou Teletrabalho Parcial;
- Quantidade de servidores em cada regime de teletrabalho (seguir o Resultado Final publicado em portaria vigente);
- As tarefas a serem realizadas. (Colocar TODAS as tarefas relacionadas a sua unidade).

Para o Teletrabalho Integral

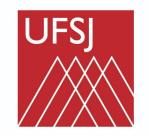

Universidade Federal<br>de São João del-Rei

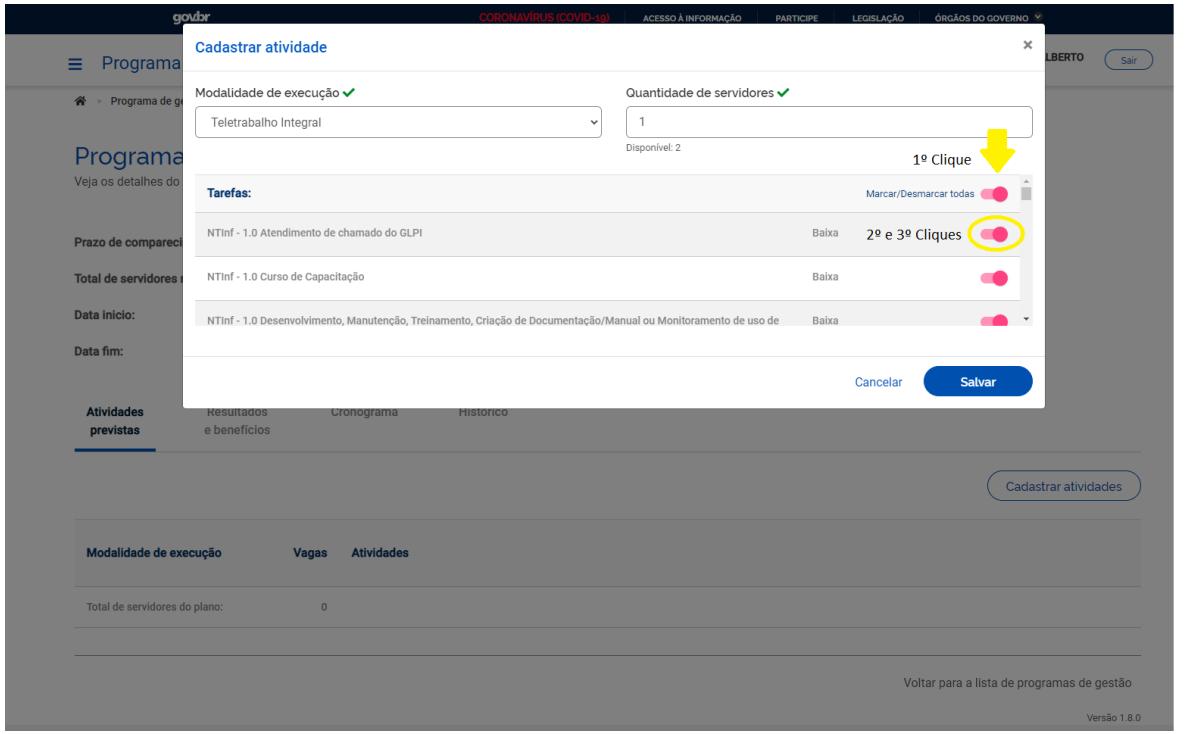

Obs.: Para marcar todas as tarefas de uma vez, você deve:

- 1º Clique em "Marcar/Desmarcar todas"
- 2º Clique no *toggle rosa* na 1ª Tarefa da sua unidade, ela irá desmarcar
- 3º Clique no *toggle rosa* na 1ª Tarefa da sua unidade, ela irá marcar.

#### Para o Teletrabalho Parcial

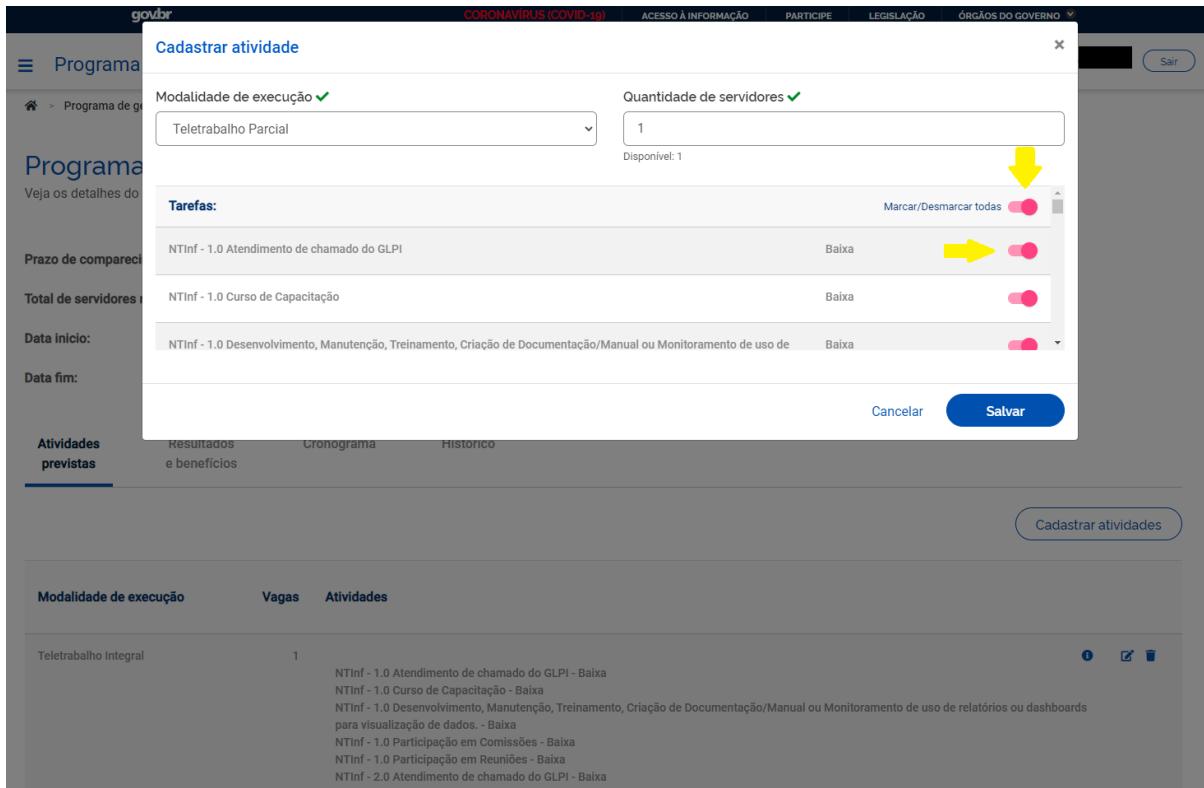

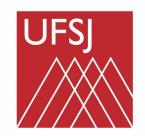

E ao clicar em salvar, um resumo será disponibilizado. Posteriormente selecione "Iniciar Fase de Habilitação" e "Confirmar". Após este processo, o programa de gestão vai estar em fase de habilitação para acesso dos Servidores.

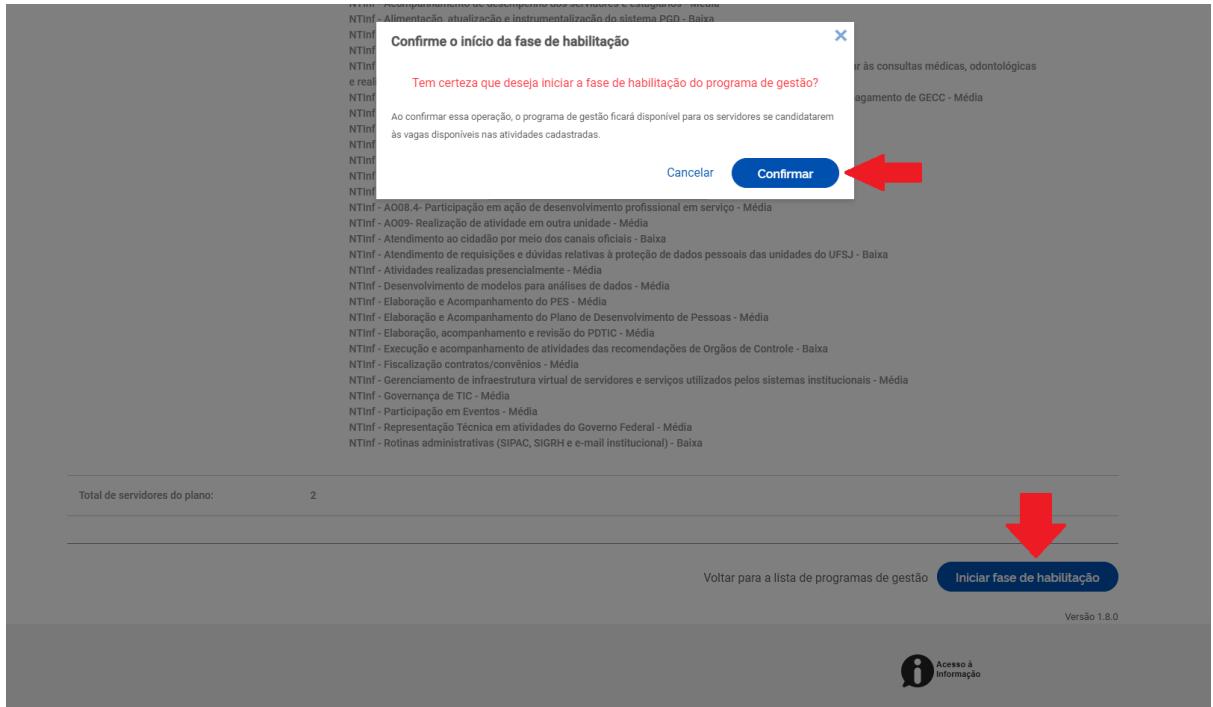

Depois o botão irá mudar para "Selecionar candidatos e concluir a fase de habilitação".

Você **NÃO DEVE CLICAR NESSE BOTÃO AGORA**.

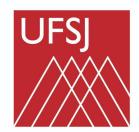

 $\overline{\phantom{a}}$ 

# Universidade Federal<br>de São João del-Rei

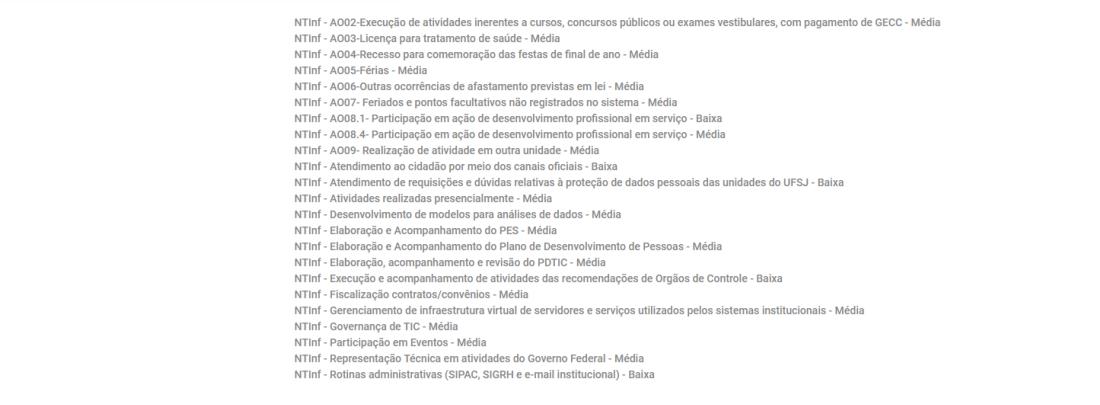

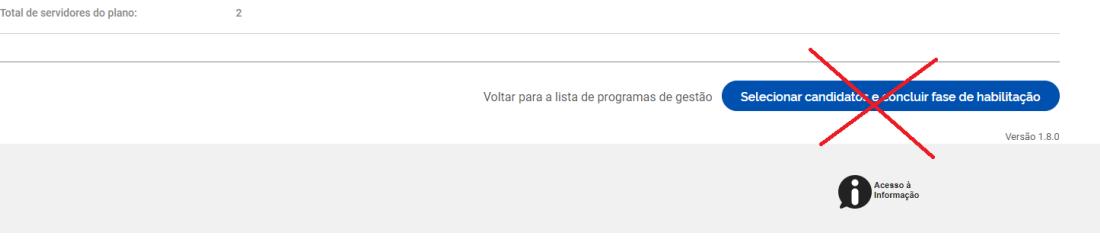

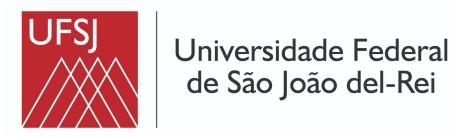

### <span id="page-9-0"></span>Tutorial #2 - Servidor: candidatura a uma vaga no Programa de Gestão

A Universidade Federal de São João del-Rei implantou o seu Programa de Gestão para promover a produtividade e a qualidade das entregas, melhorar a qualidade de vida dos(as) servidores participantes, reduzir despesas de custeio, entre outros objetivos.

O programa abrange atividades nas modalidades Presencial ou teletrabalho que permitam a mensuração da produtividade, dos resultados das entregas e do desempenho do servidor participante em suas metas.

Servidor para se candidatar a uma vaga do programa de gestão acesse <https://pgd.ufsj.edu.br/> .

No site preencha os campos de login e senha com as suas credenciais de acesso ao sistema integrado da universidade e clique em "Entrar".

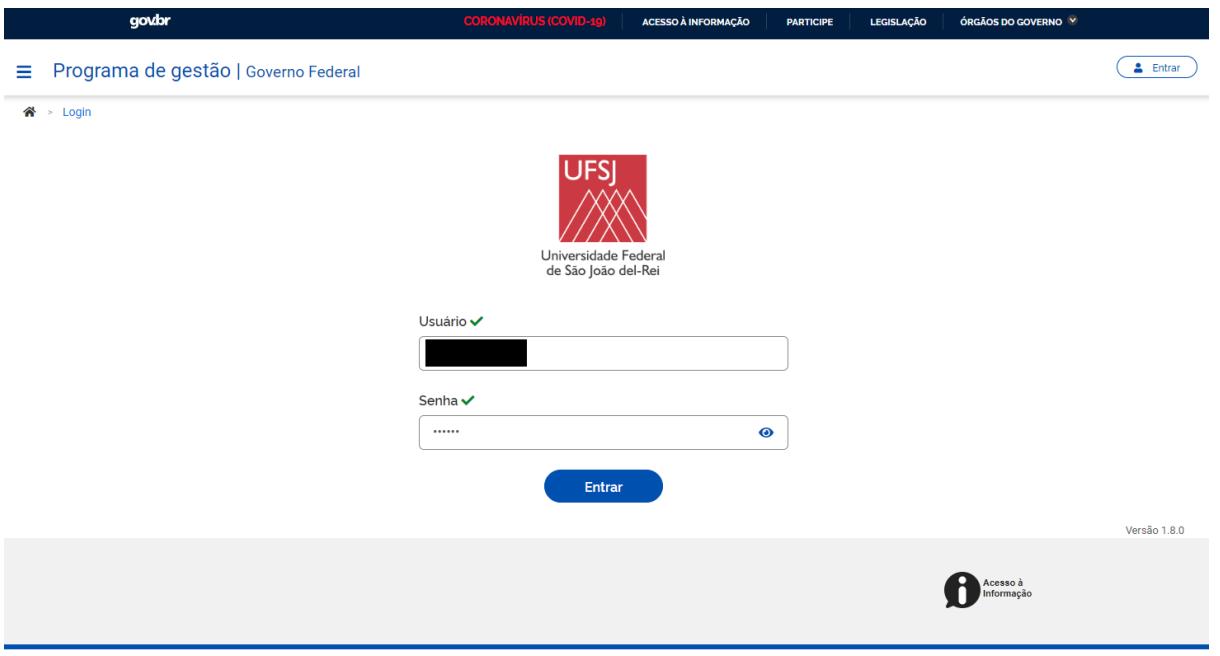

No sistema busca e pelo programa que está no processo de "Habilitação" ao escolher o programa clique em "Ver detalhes".

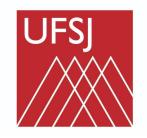

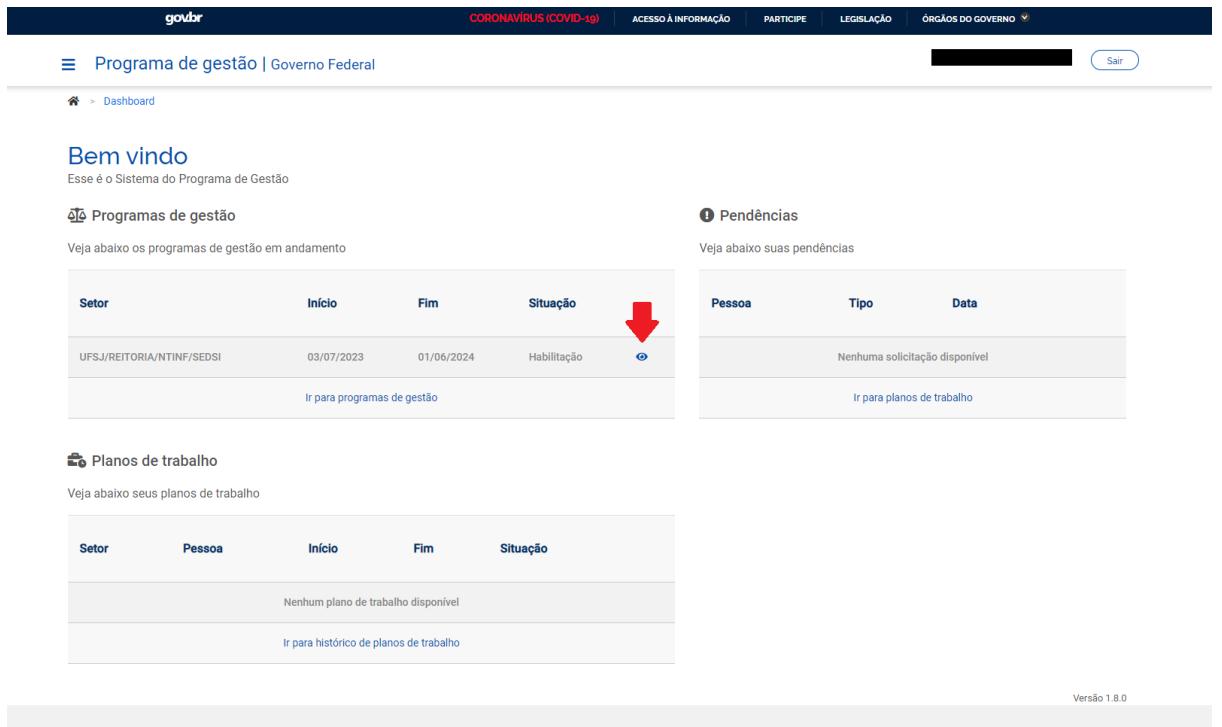

Nesta tela será apresentada e o resumo do programa selecionado:

- Modalidade de execução;
- Vagas
- Atividades

Logo depois, clique em "Candidatar".

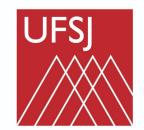

<sup>→</sup> Programa de gestão → Detalhes

### Programa de gestão | UFSJ/REITORIA/NTINF/SEDSI | Habilitação<br>Veja os detalhes do programa de gestão, proponha planos de trabalho e avalie os resultados obtidos com a execução

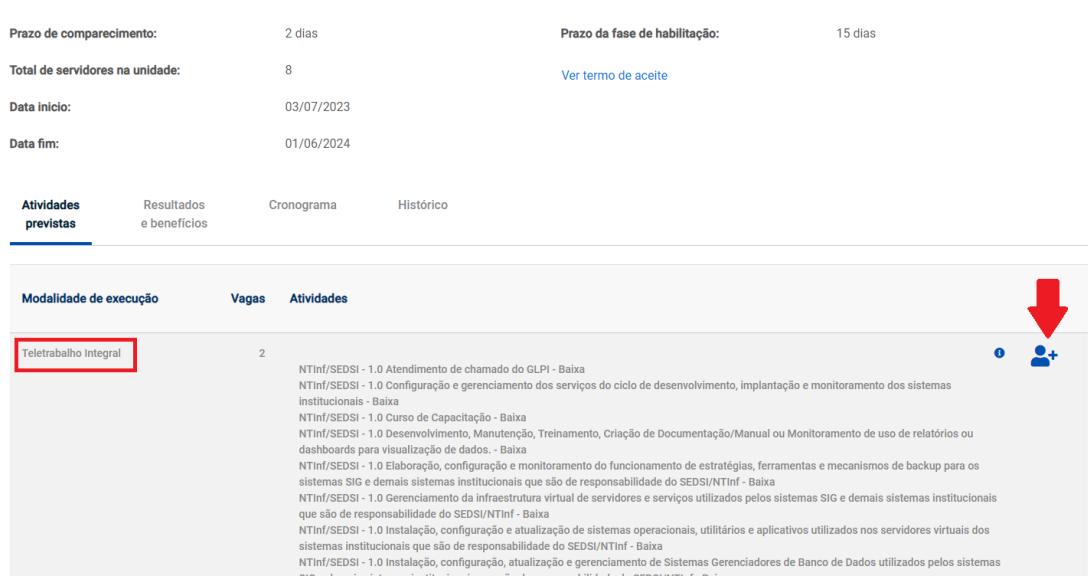

Outro resumo será disponibilizado marque a opção "Aceito" e clique em "Candidatar".

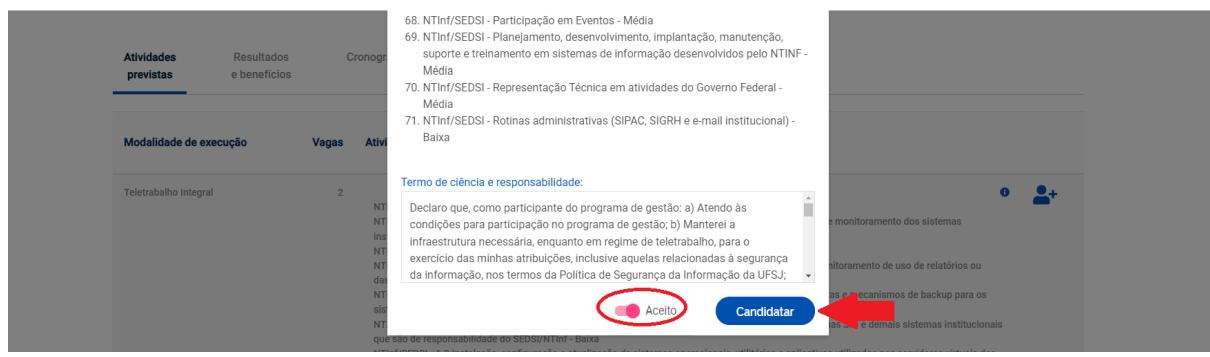

Pronto! Agora é só aguardar ser selecionado pela chefia.

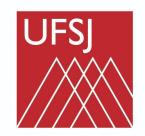

## <span id="page-12-0"></span>Tutorial #3 - Chefia imediata: seleção de servidor para o programa

Para promover a produtividade a qualidade das entregas melhorar a qualidade de vida dos Servidores participantes reduzir despesas de custeio entre outros objetivos.

A Universidade Federal de São João del-Rey implantou o seu programa de gestão, após o período previsto para a habilitação do programa de gestão a chefia poderá selecionar servidores e se candidatar ao programa.

**Chefia** para selecionar os servidores acesse: <https://pgd.ufsj.edu.br/> .

Na tela inicial informe seus dados de usuário e senha utilizados no sistema integrado da universidade e clique em entrar

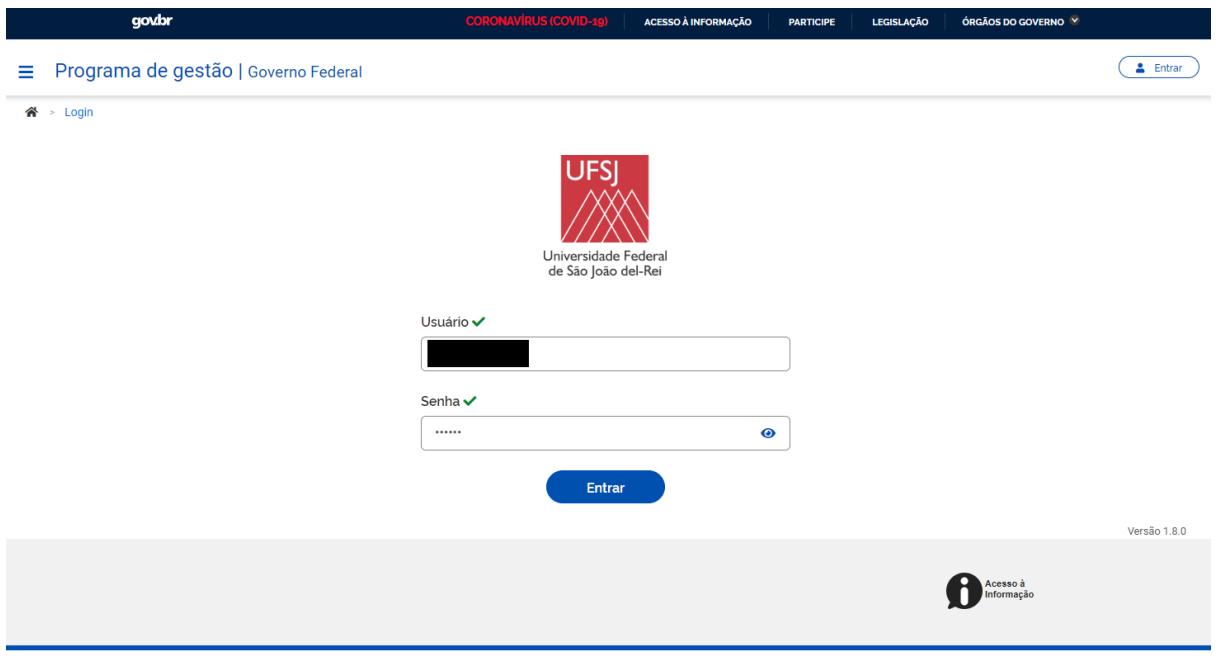

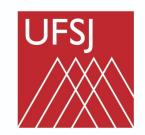

No sistema procure pelo programa que está em fase de **Habilitação** e selecione "ver detalhes".

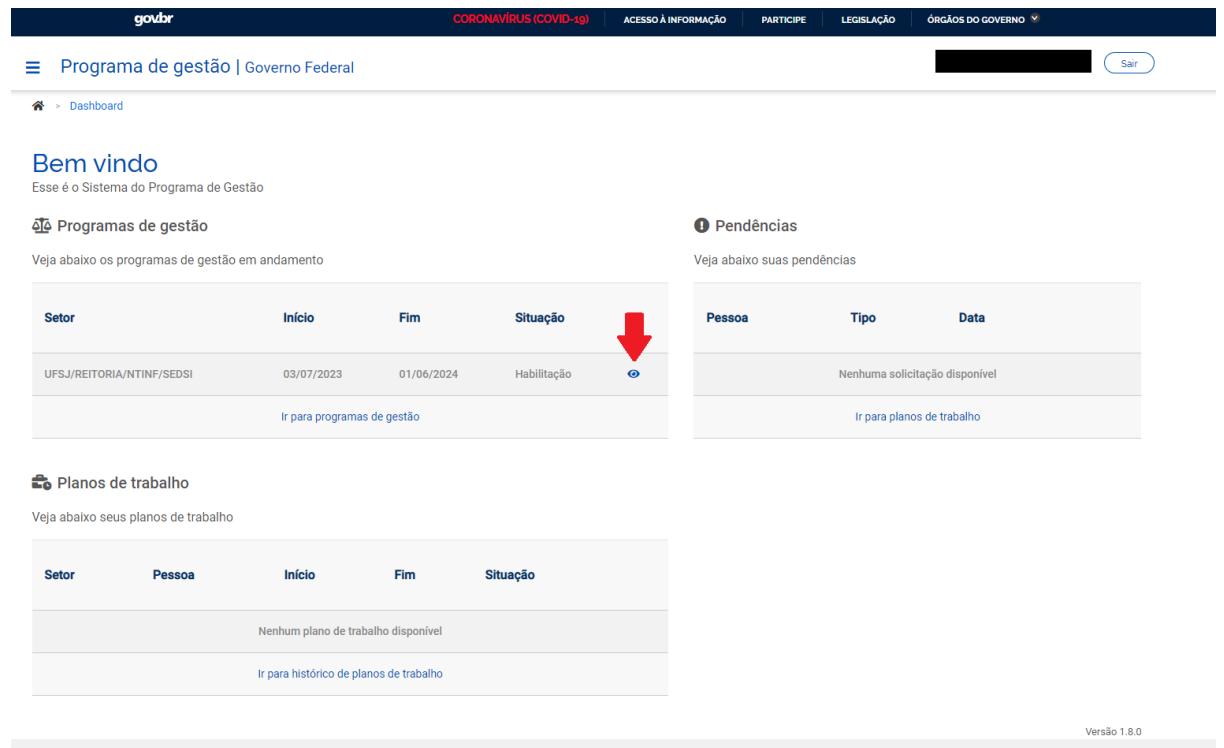

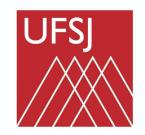

Universidade Federal<br>de São João del-Rei

Nesta página aparecerá um resumo do programa, para dar continuidade ao processo, clique em "**selecionar candidatos e concluir fase de habilitação**"

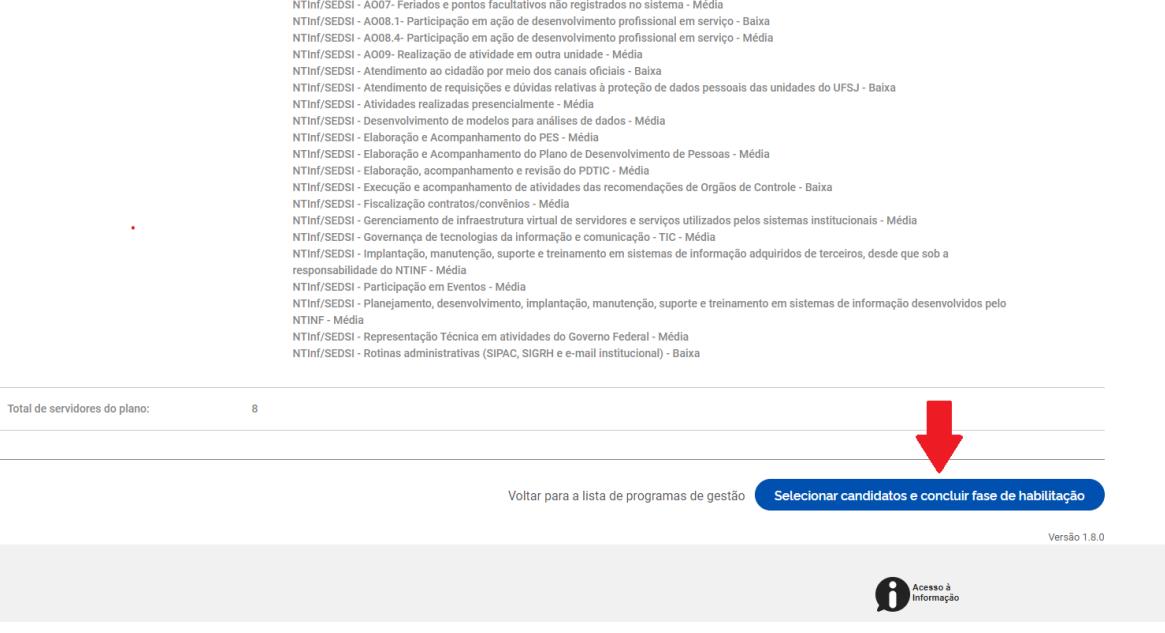

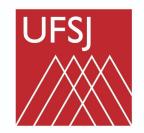

Na coluna "Candidatos" estarão relacionados os servidores à disposição da vaga.

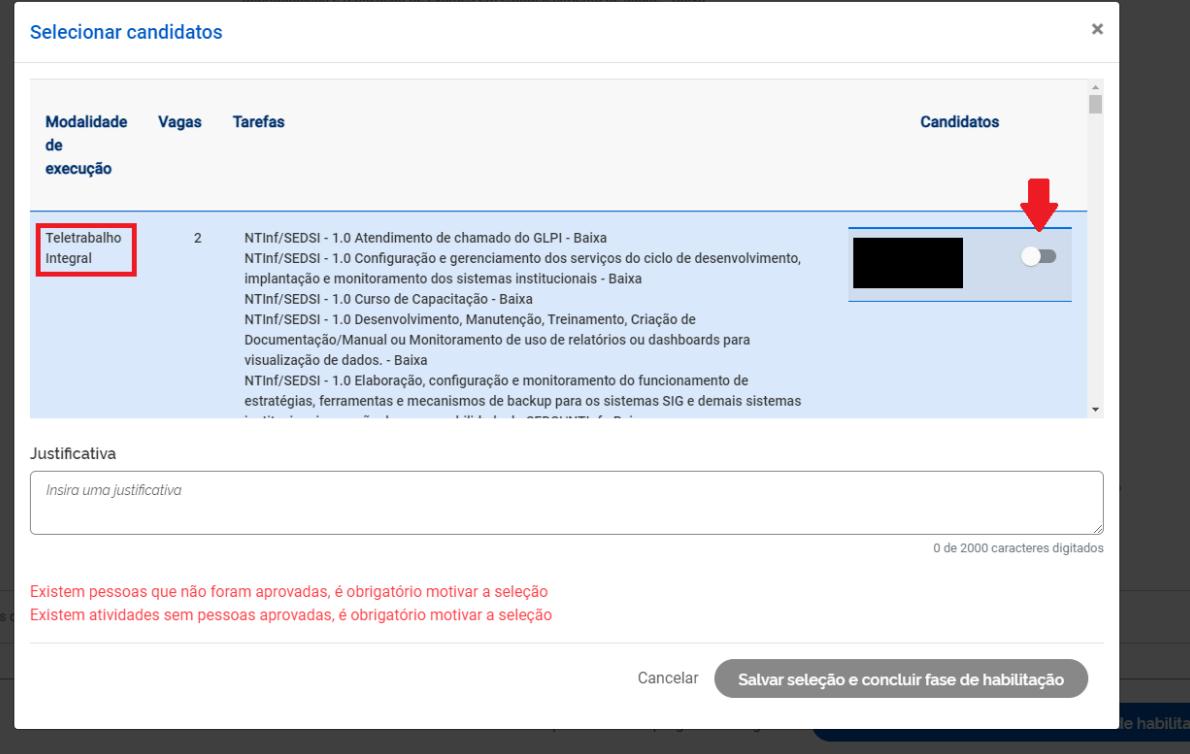

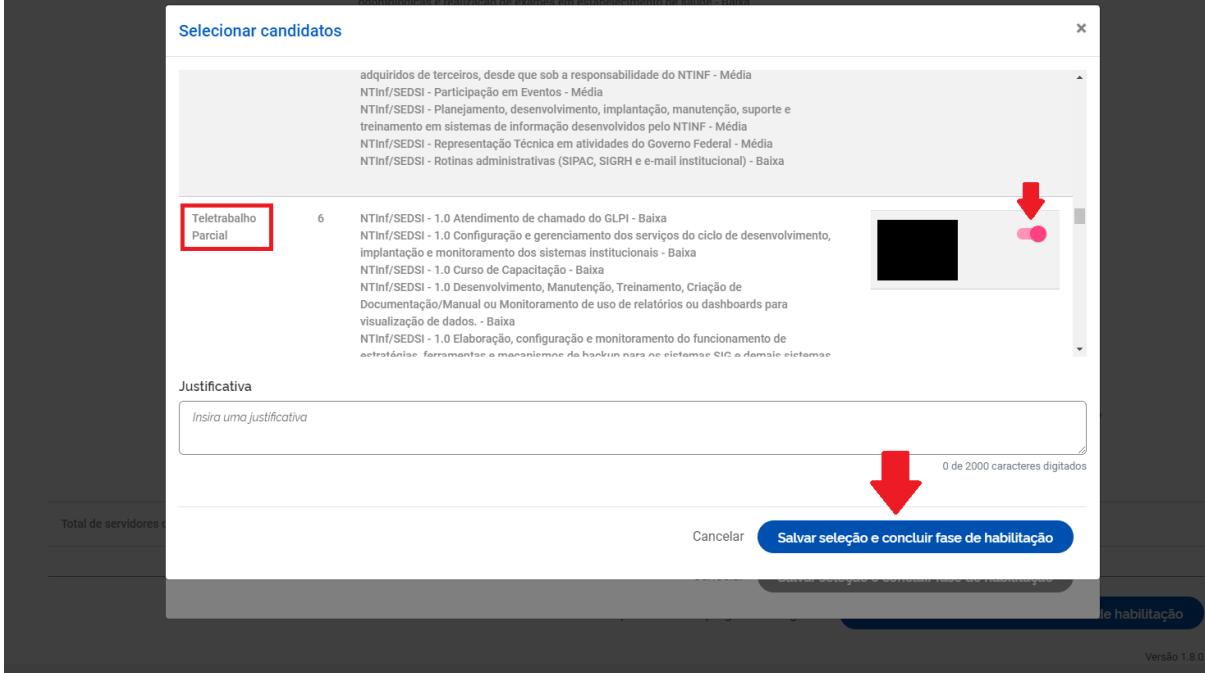

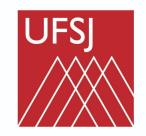

Selecione o servidor e clique em "**Salvar seleção e concluir fase de habilitação**". A partir desse momento, o programa de gestão entra na **fase de execução**.

O botão irá alterar para "ENCERRAR PROGRAMA DE GESTÃO".

### **CUIDADO!!!!**

Não clique nesse botão.

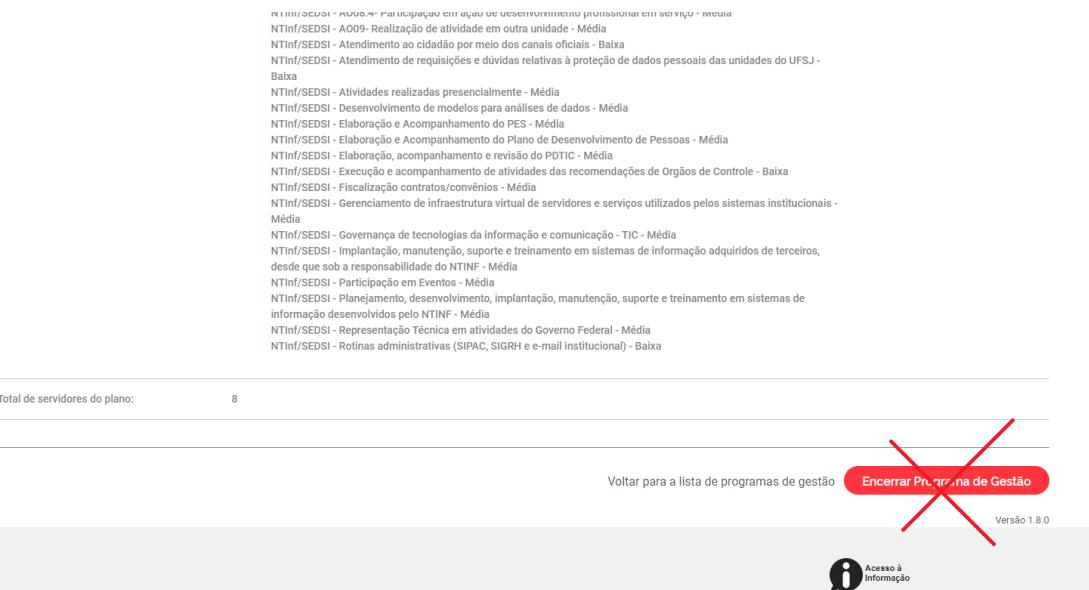

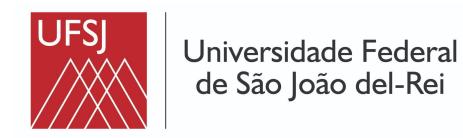

## <span id="page-17-0"></span>Tutorial #4 - Chefia imediata: Criação do Plano de Trabalho e envio para aceite do servidor

A chefia com programa de gestão criado, habilitado, e servidores selecionados agora é necessário enviar o plano aos participantes.

Acesse <https://pgd.ufsj.edu.br/>

E entre no site com login e senha utilizados no sistema de gestão da instituição.

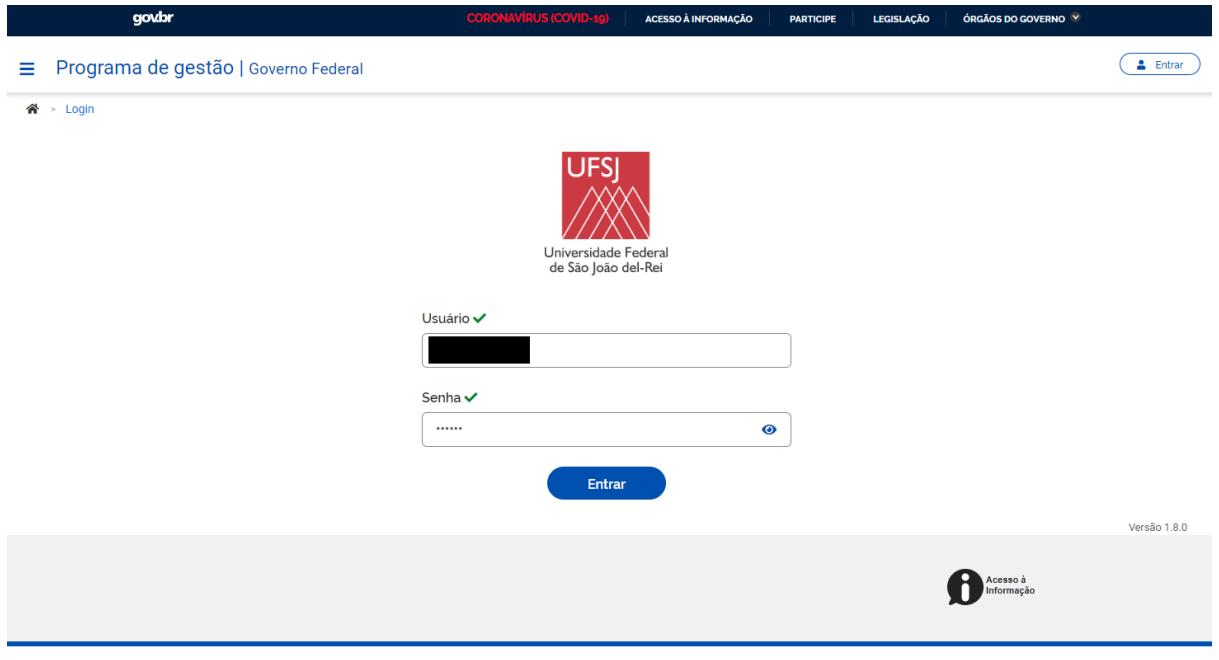

Posteriormente busque o **programa** que está **Em Execução** e clique em "Ver Detalhes".

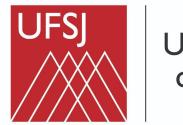

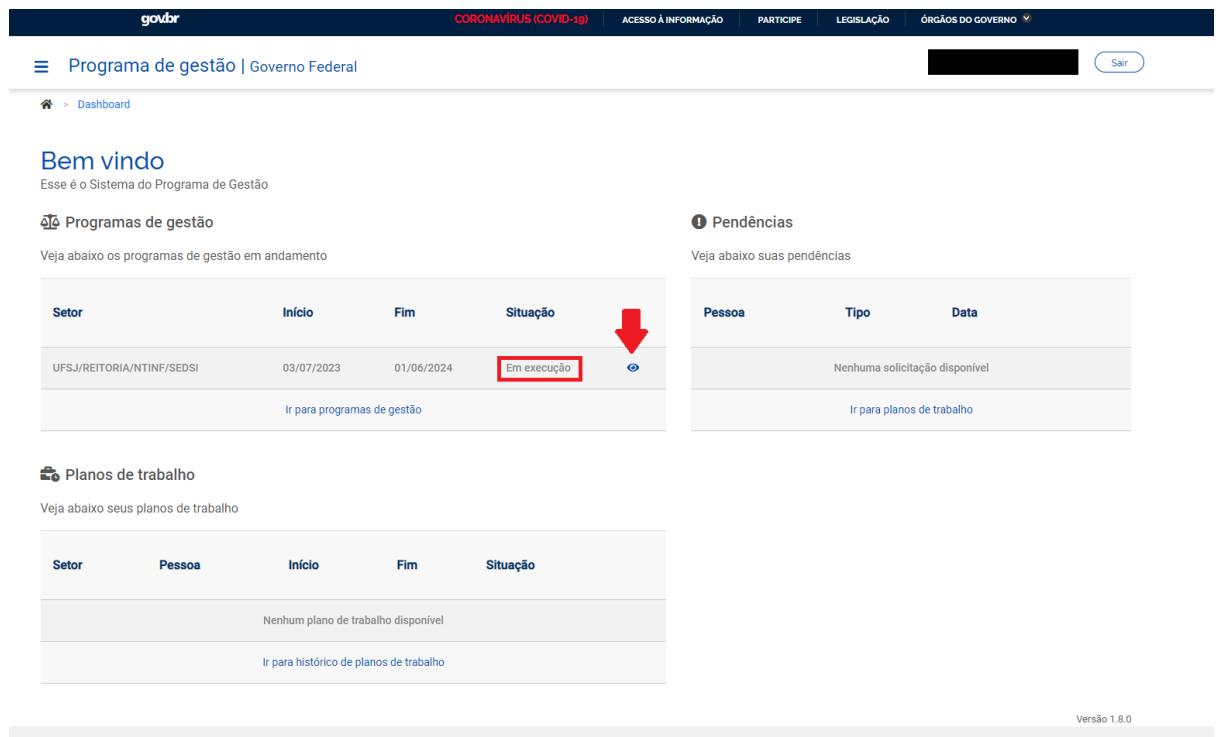

Na opção "**Planos de Trabalho**". Selecione a opção "Cadastrar Plano de Trabalho".

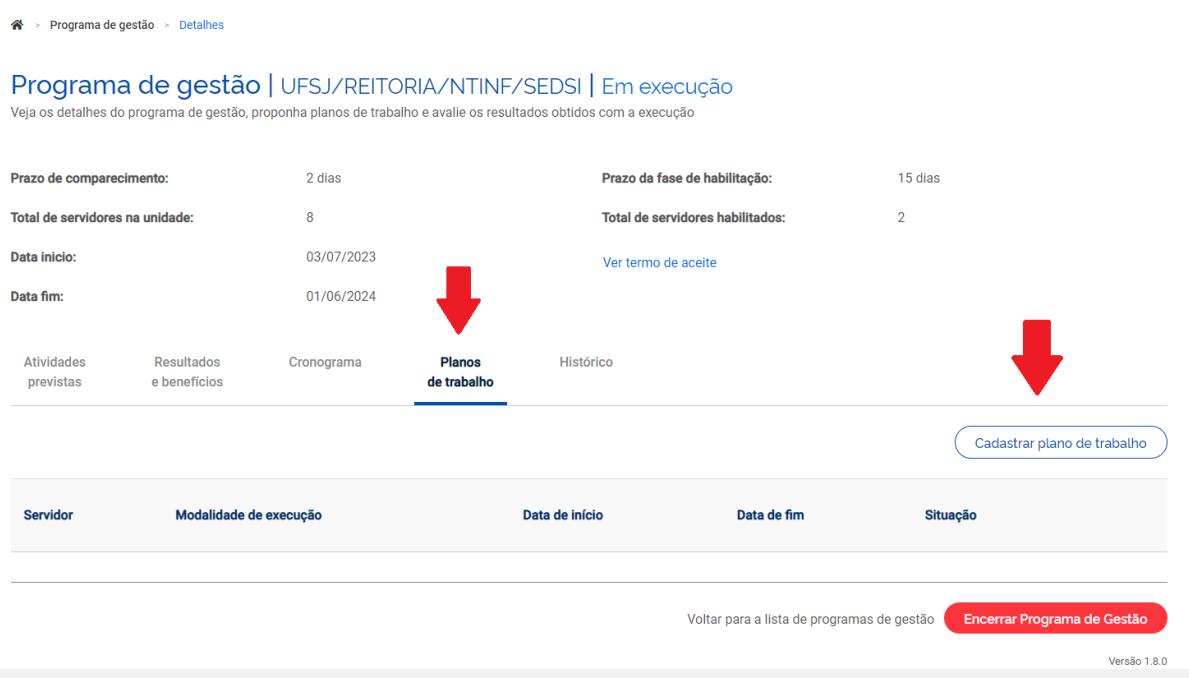

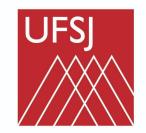

Universidade Federal de São João del-Rei

Agora você pode:

- Selecionar o Servidor participante;
- Definir as datas de início e término do plano

Depois clique em "avançar" e em "cadastrar atividades".

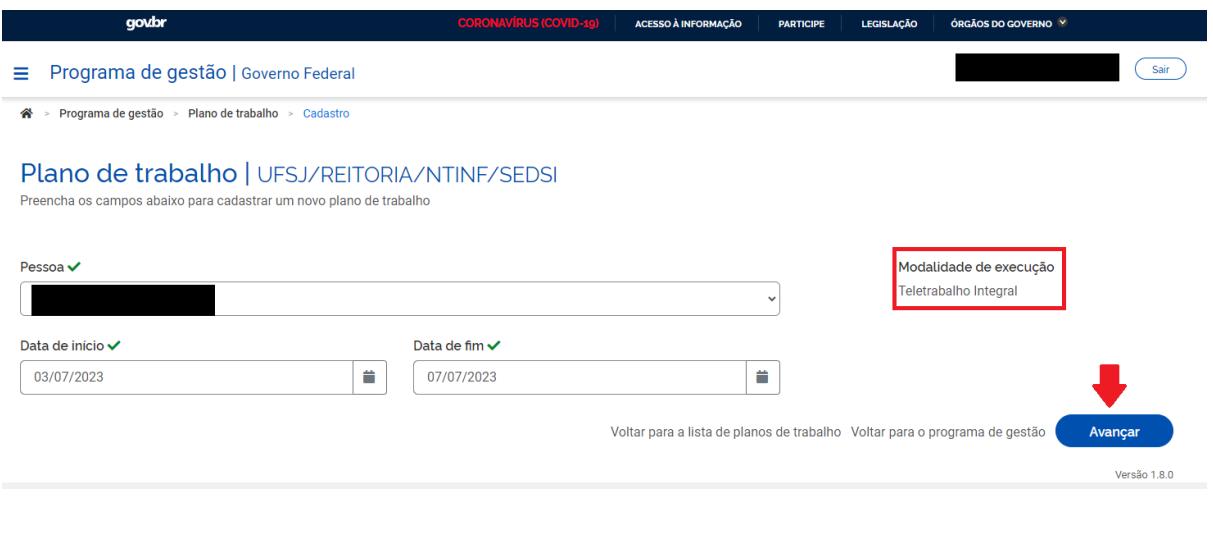

<sup>→</sup> > Programa de gestão > Plano de trabalho > Detalhes

Plano de trabalho | UFSJ/REITORIA/NTINF/SEDSI | Rascunho

Veja os detalhes do plano de trabalho, e acompanhe o andamento das atividades previstas

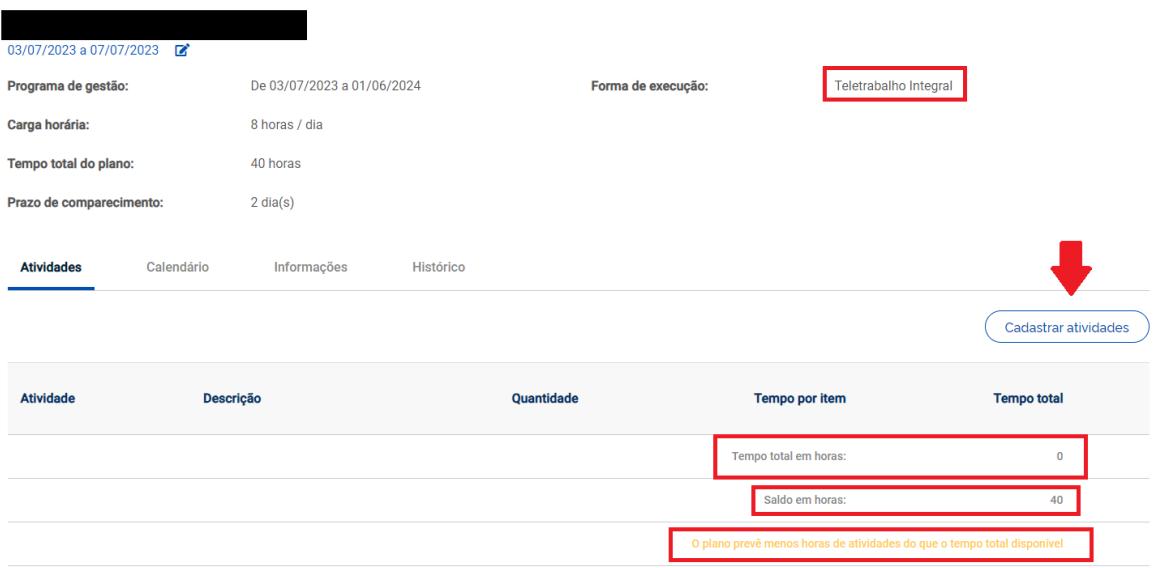

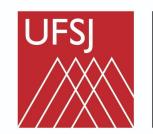

Nesta tela você pode:

- Selecionar a atividade
- Informar a quantidade de repetições dentro do plano de trabalho
- Adicionar uma descrição

#### Continue o processo em **salvar.**

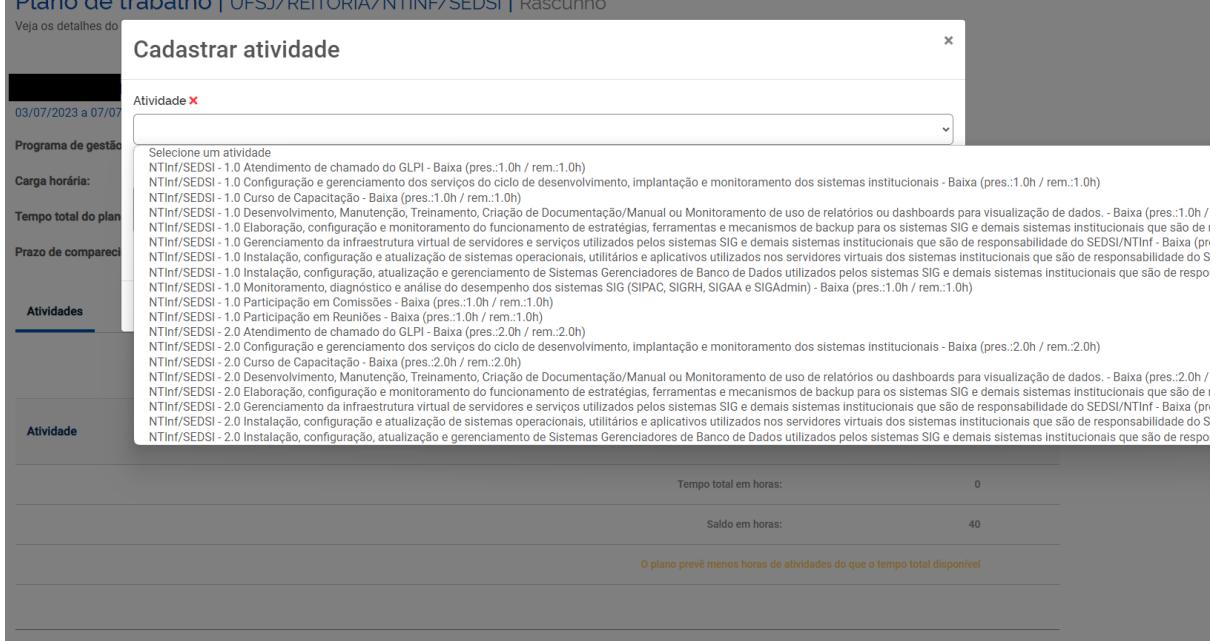

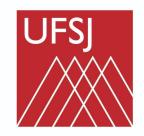

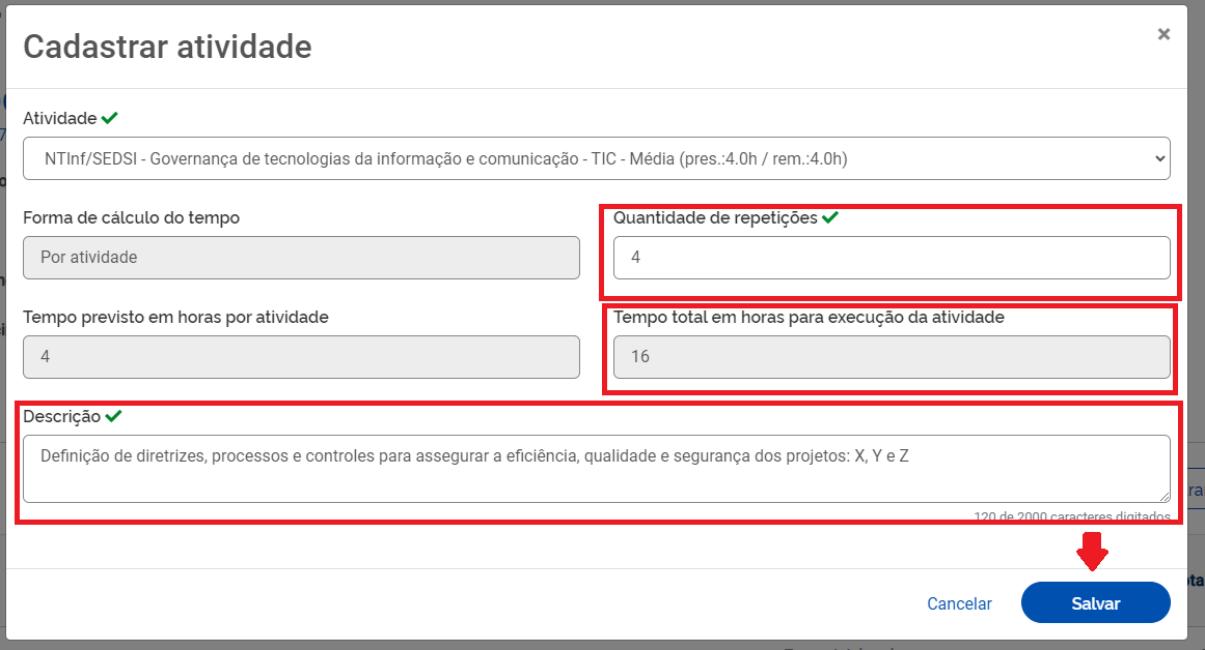

O sistema vai informar a quantidade de horas definidas para a atividade e o saldo de horas para completar o tempo total do plano.

Repita o processo de cadastro em "Cadastrar atividades" com todas as informações preenchidas.

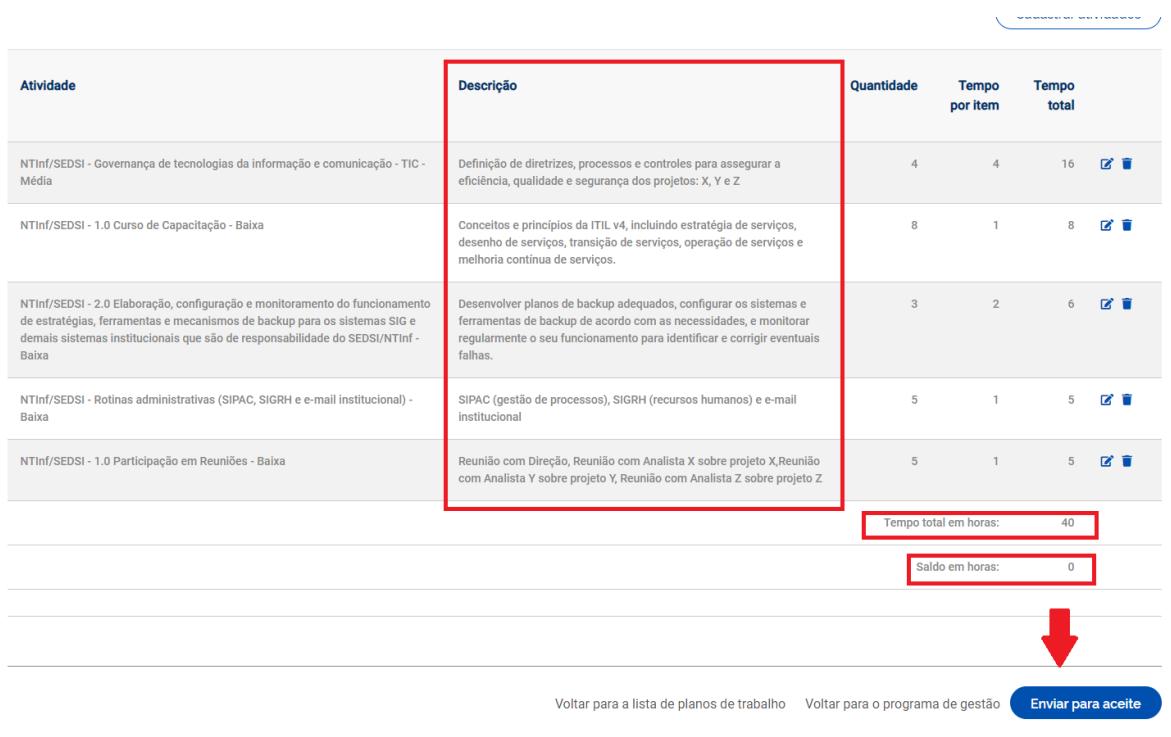

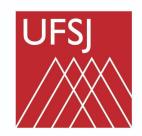

Caso o servidor esteja em teletrabalho parcial, ele deve completar as 40 horas, mas utilizar a atividade "**ATIVIDADES REALIZADAS PRESENCIALMENTE**"

Clique em "**Enviar para aceite**" e finalize o processo ao **Confirmar** a partir desse momento o plano de trabalho foi enviado para o aceite do Servidor.

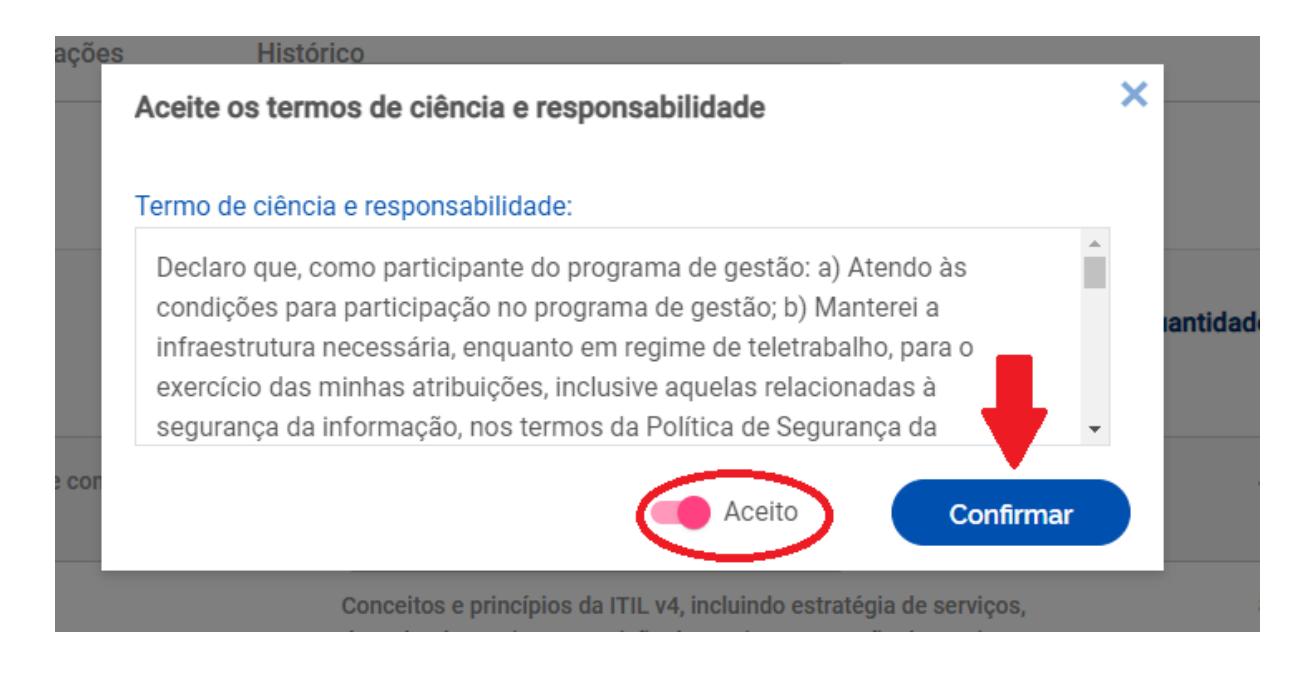

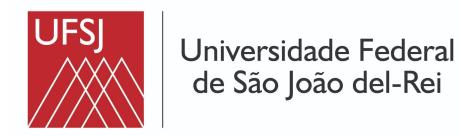

### <span id="page-23-0"></span>Tutorial #5 - Servidor: Criação do plano de trabalho pelo servidor para o aceite da chefia

O servidor em casos específicos pode criar um plano de trabalho para o programa de gestão e enviar para o aceite da chefia.

Para criar o seu plano de trabalho acesse [https://pgd.ufsj.edu.br](https://pgd.ufsj.edu.br/).

Entre no sistema com seu usuário e sua senha utilizados no sistema de gestão da Universidade.

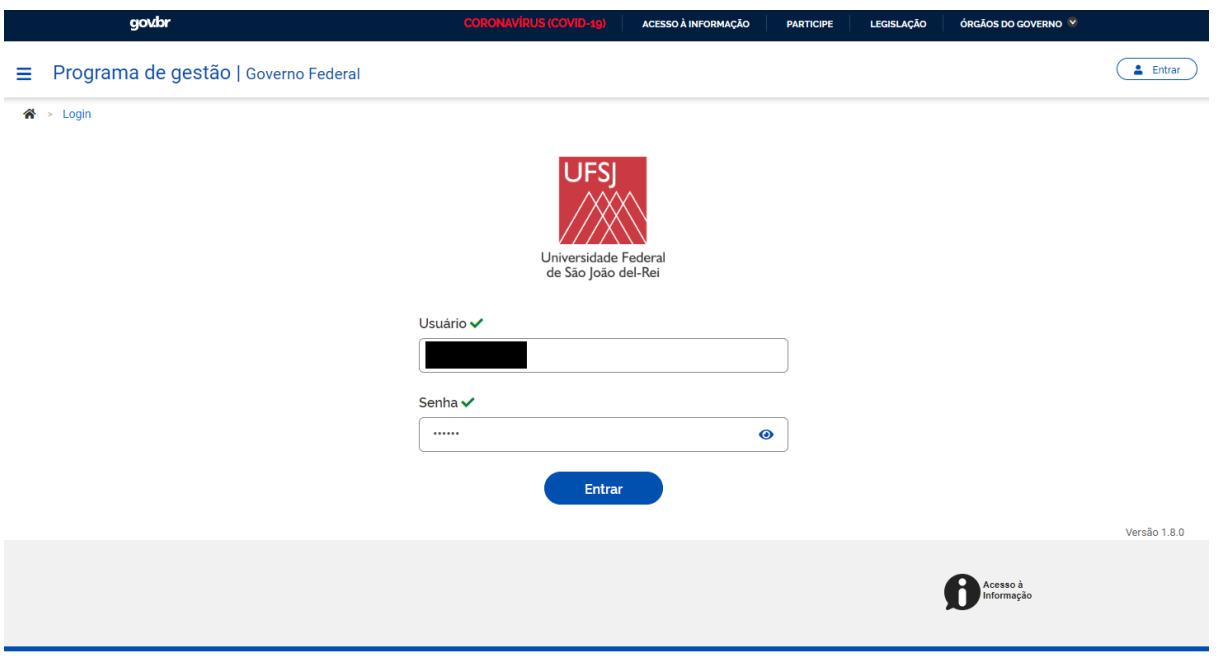

Nesta página, busque pelo programa de gestão que está **Em Execução**.

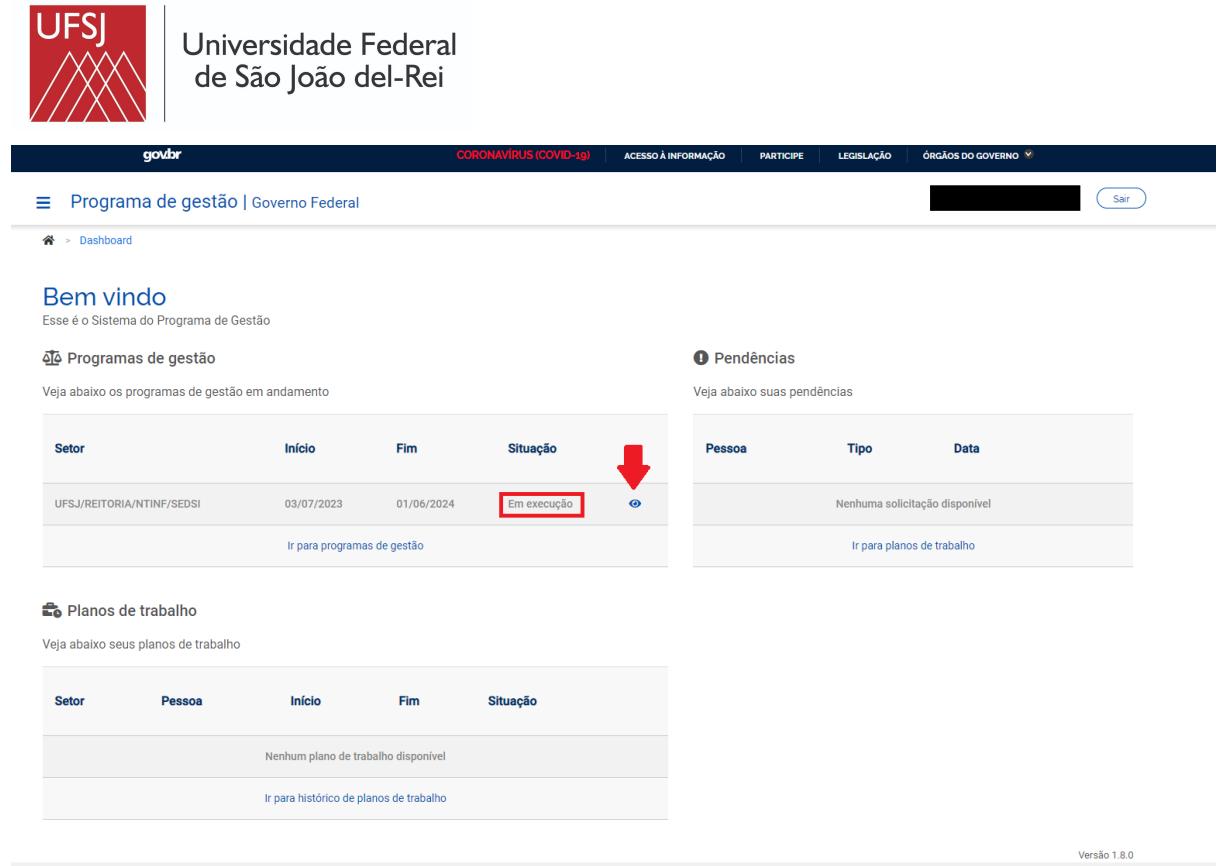

Ao clicar em **Ver Detalhes** um resumo do programa será apresentado.

#### Depois selecione **Plano de Trabalho** e **Cadastrar plano de trabalho.**

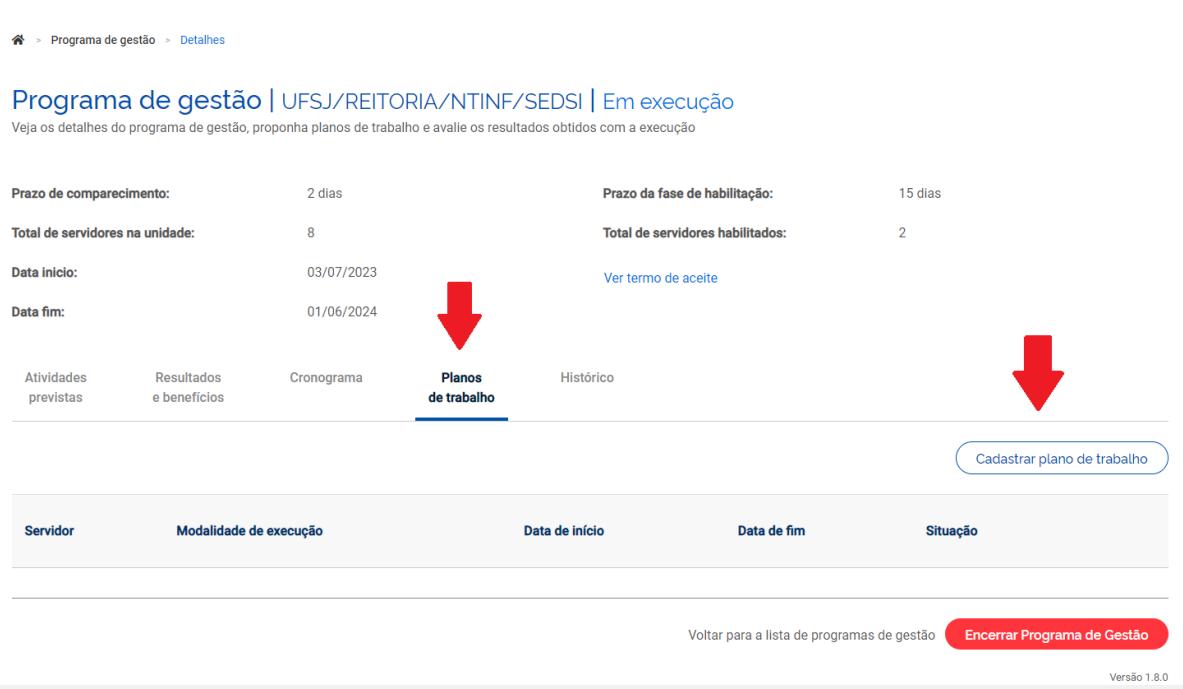

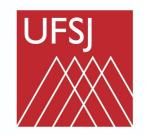

No campo **Pessoa** busque e selecione o seu nome.

Em seguida informe as datas de início e término do plano de trabalho e continue o processo clicando em **Avançar**.

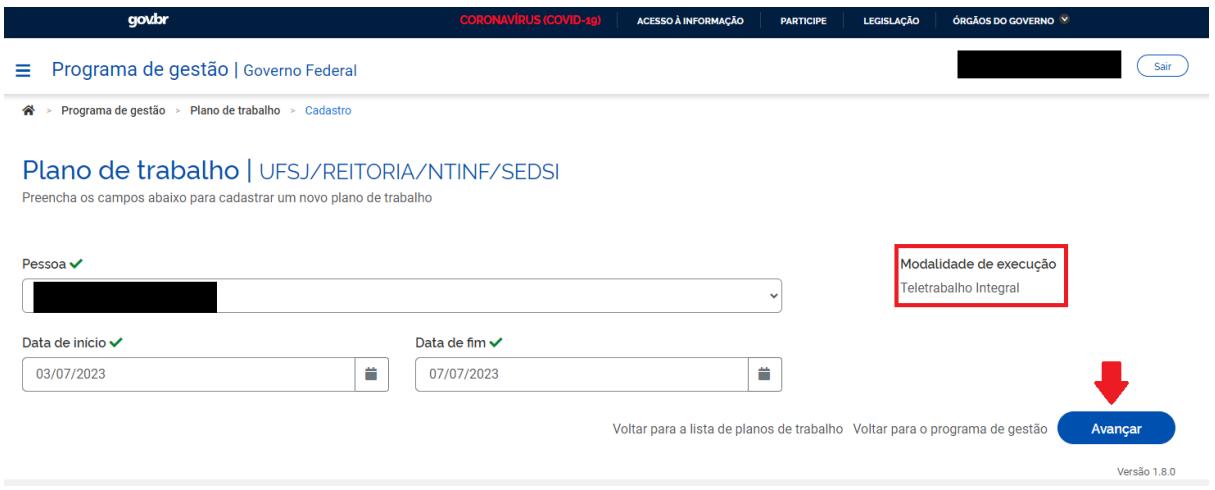

Agora você deve adicionar as atividades que irão compor seu plano de trabalho. Para isso clique em **Cadastrar atividades**.

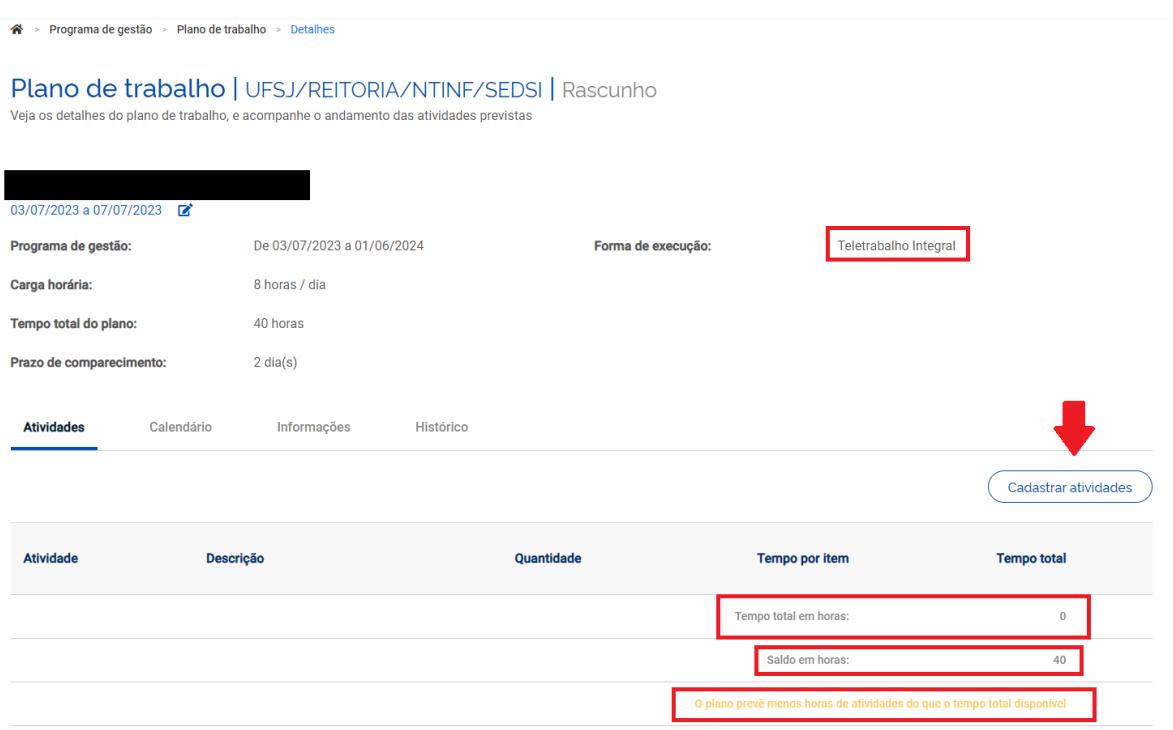

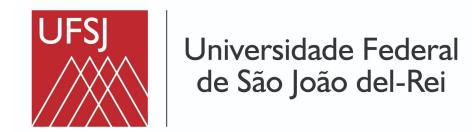

### Logo depois selecione a **Atividade** e a quantidade de repetições

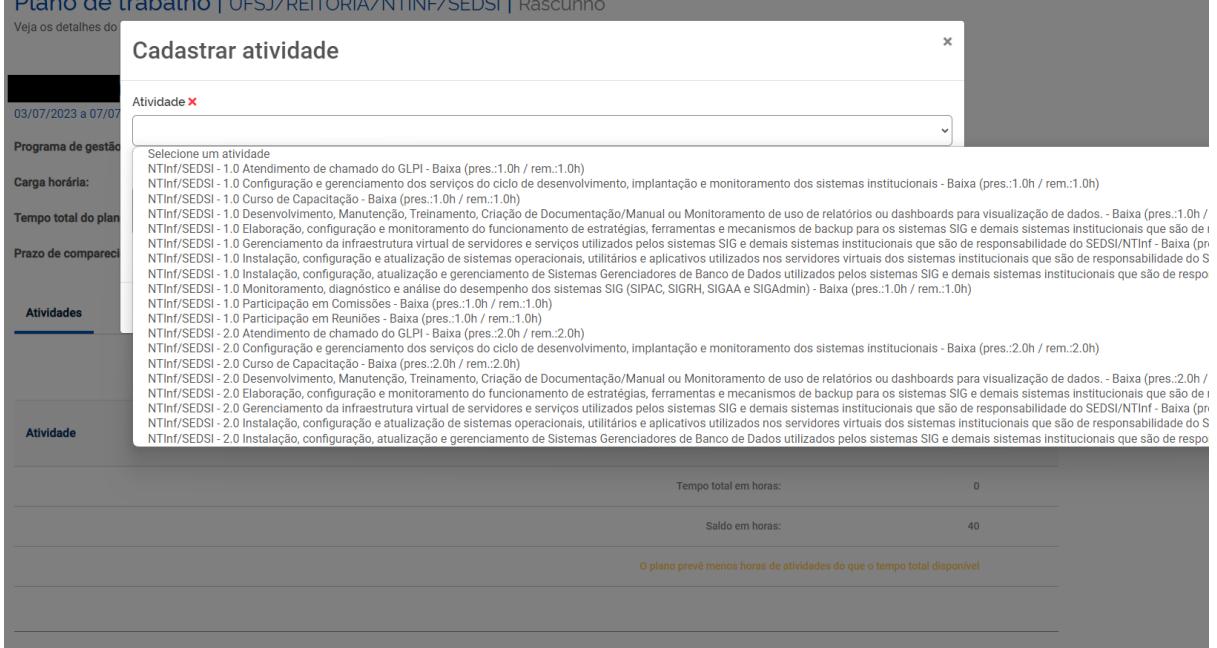

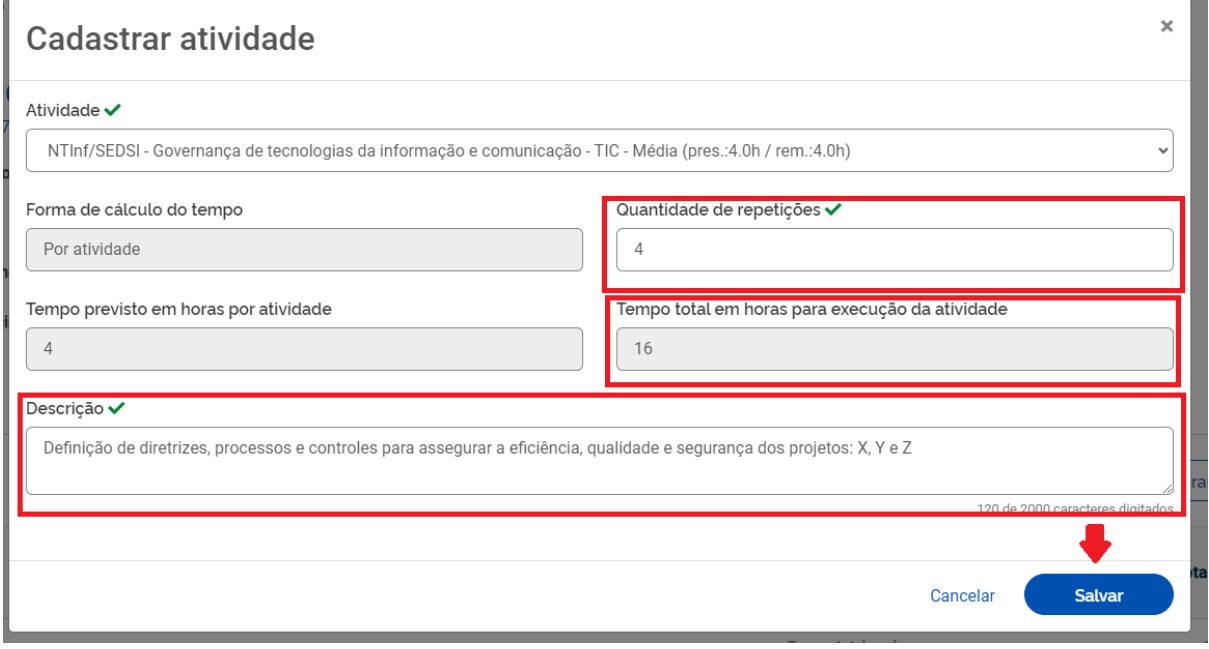

Você pode adicionar uma descrição para a atividade. Com as informações preenchidas selecione a opção **Salvar**

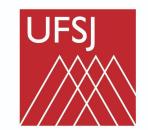

co

Universidade Federal de São João del-Rei

Nesta página serão informados o **tempo total** das atividades já cadastradas e o **saldo em horas** para completar o plano de trabalho. Continue cadastrando as atividades até completar o tempo total do plano.

Ao concluir o cadastro clique em **enviar para aceite.** Depois marque a opção **aceito** e **confirmar** para finalizar o processo e enviar o plano para **aceite da chefia**.

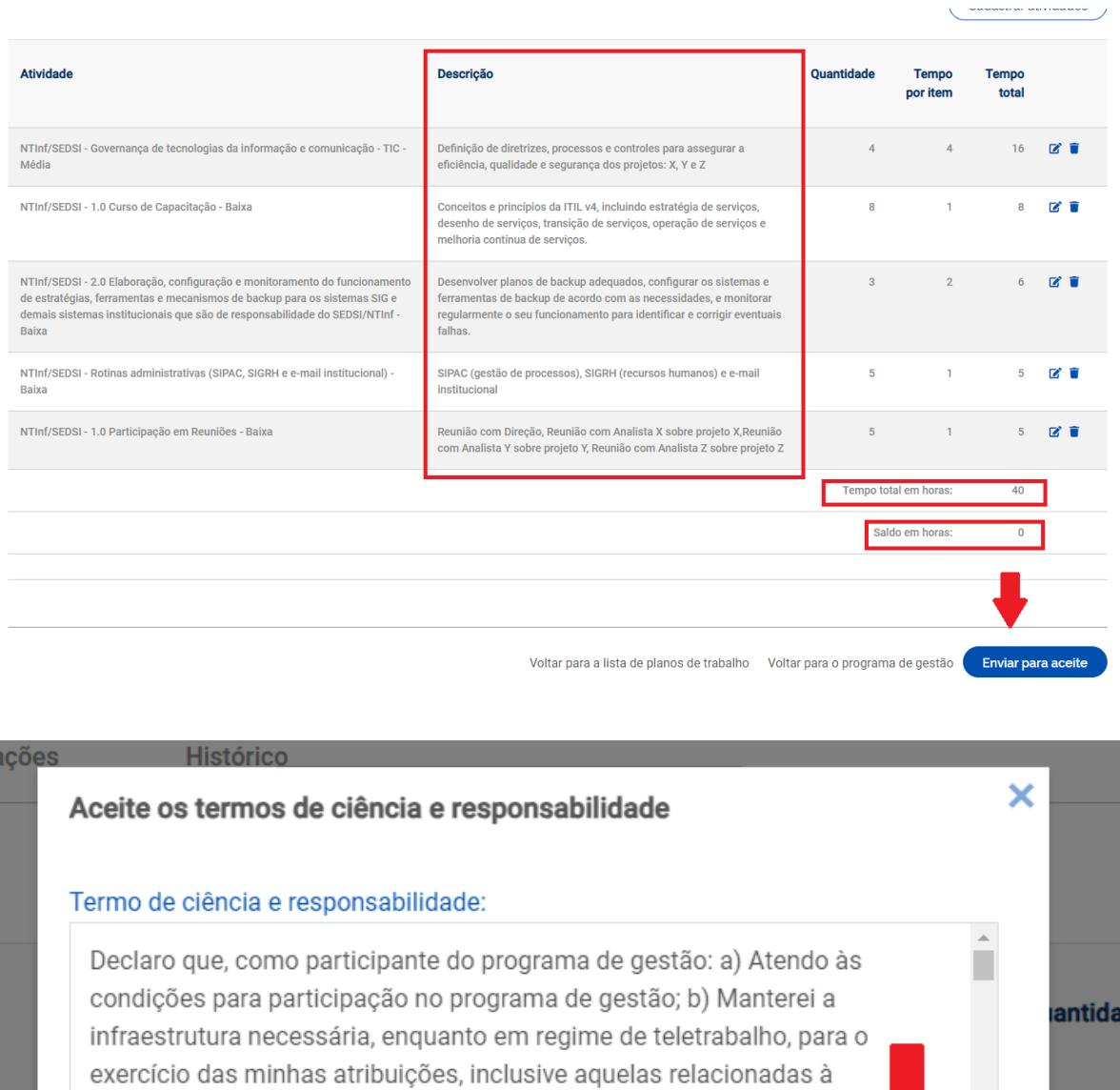

Confirmar

Conceitos e princípios da ITIL v4, incluindo estratégia de serviços,

Aceito

segurança da informação, nos termos da Política de Segurança da

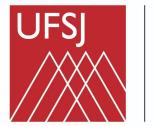

### <span id="page-28-0"></span>Tutorial #6 - Iniciação, registro e conclusão do plano de trabalho pelo servidor

O servidor, após o seu plano de trabalho ser aceito pela chefia no programa de gestão, deve iniciar e fazer o registro das atividades até a conclusão do plano. Para iniciar o plano de trabalho acesse [https://pgd.ufsj.edu.br](https://pgd.ufsj.edu.br/)

Entre com login e senha utilizados no sistema integrado da instituição.

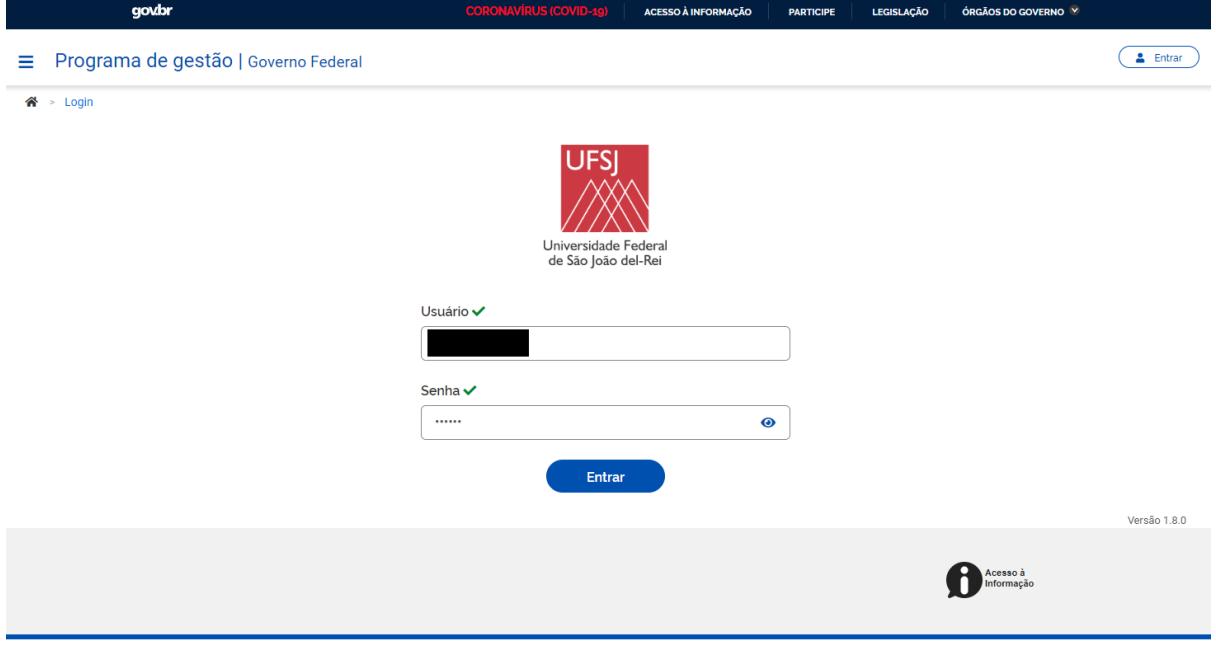

Em Planos de Trabalho, busque o que está na situação **Aceito,** clique em **Ver Detalhes**.

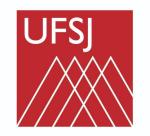

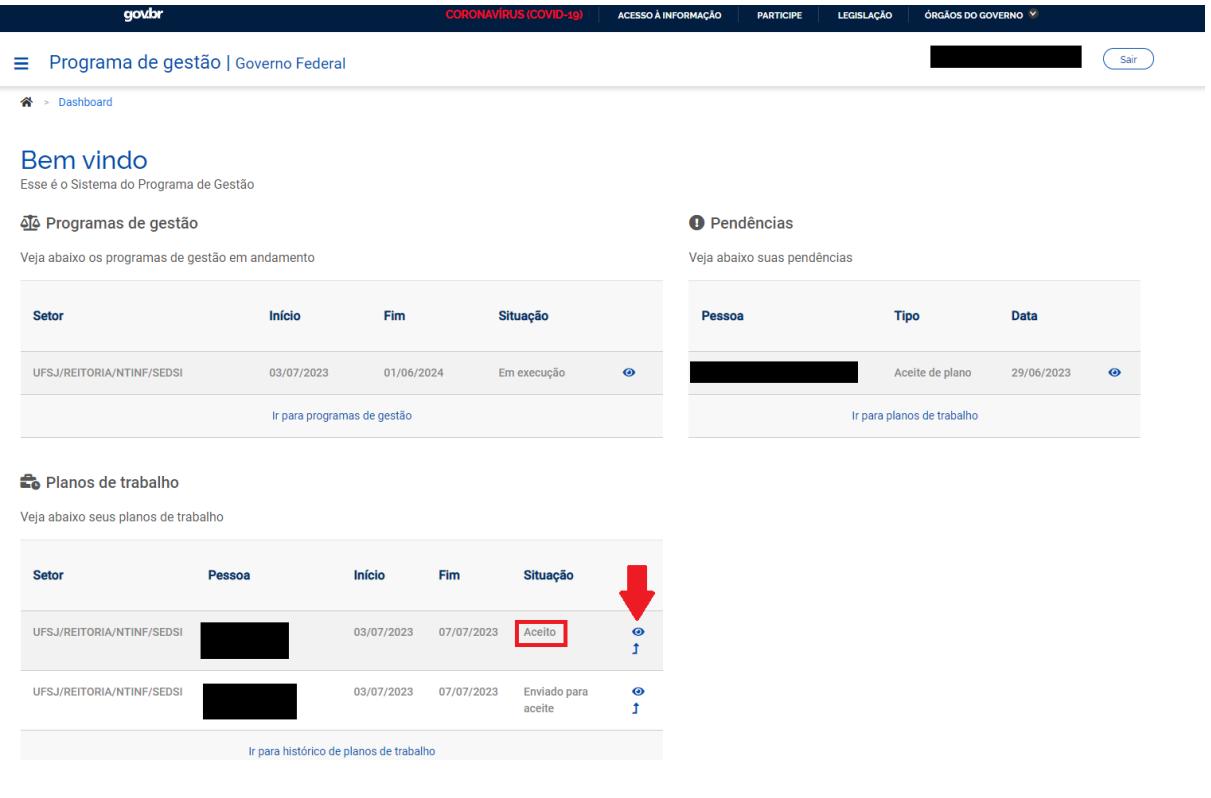

#### E por último em **iniciar a execução.**

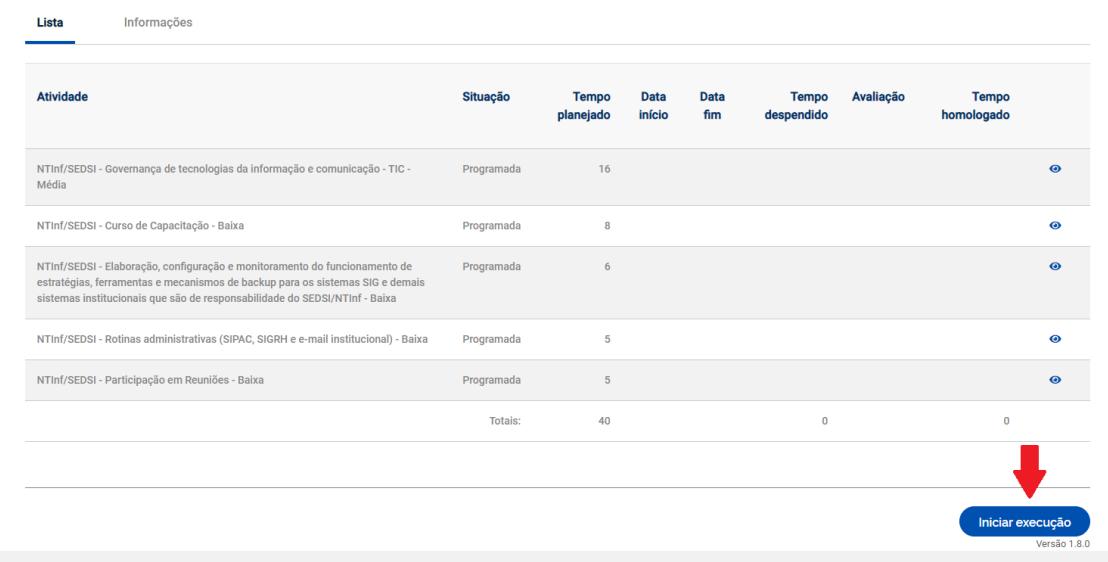

Nesta tela você encontrará a lista de atividades que deverão ser realizadas dentro do período de trabalho informado. Ao finalizar a execução da atividade você deve informar a conclusão, para realizar o procedimento selecione a opção indicada com **lápis**.

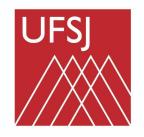

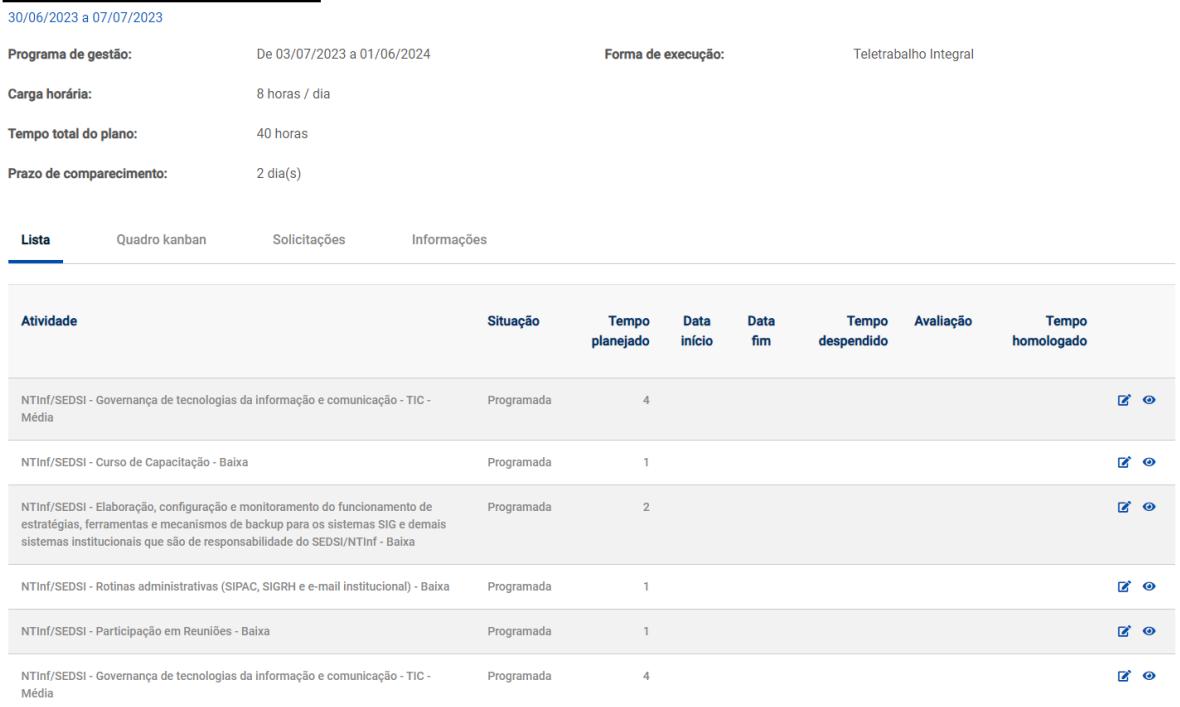

Depois informe que a atividade foi **concluída** nas **datas de início** e **término**, o tempo que foi necessário para a conclusão, e insira uma descrição se necessário e clique em **Salvar**.

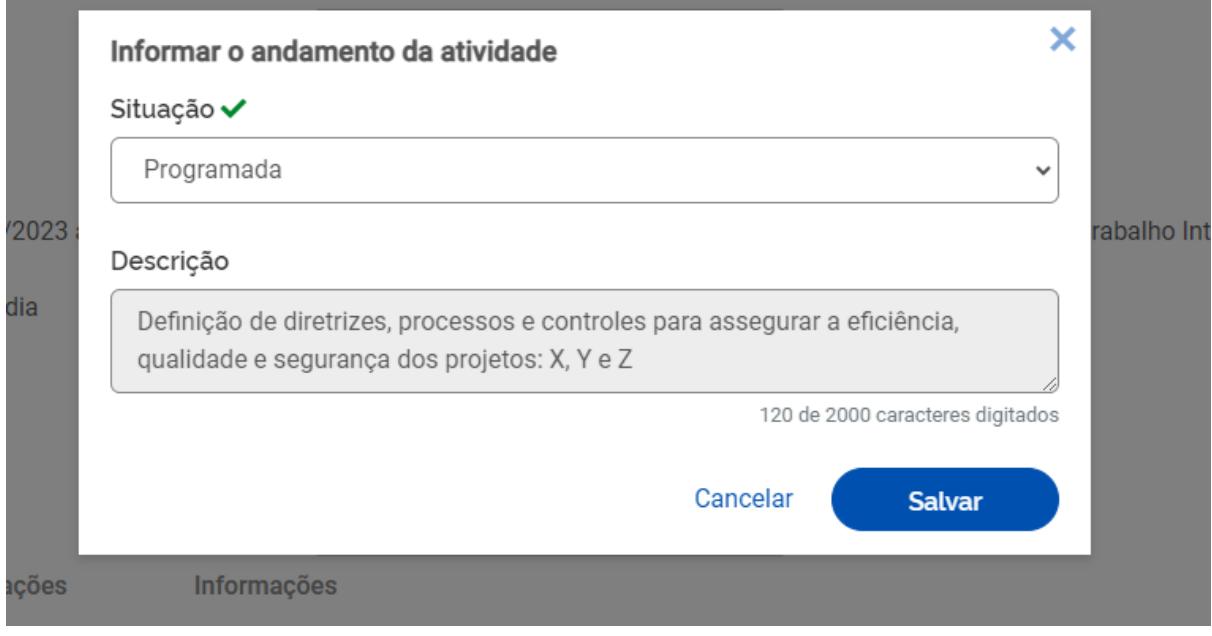

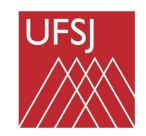

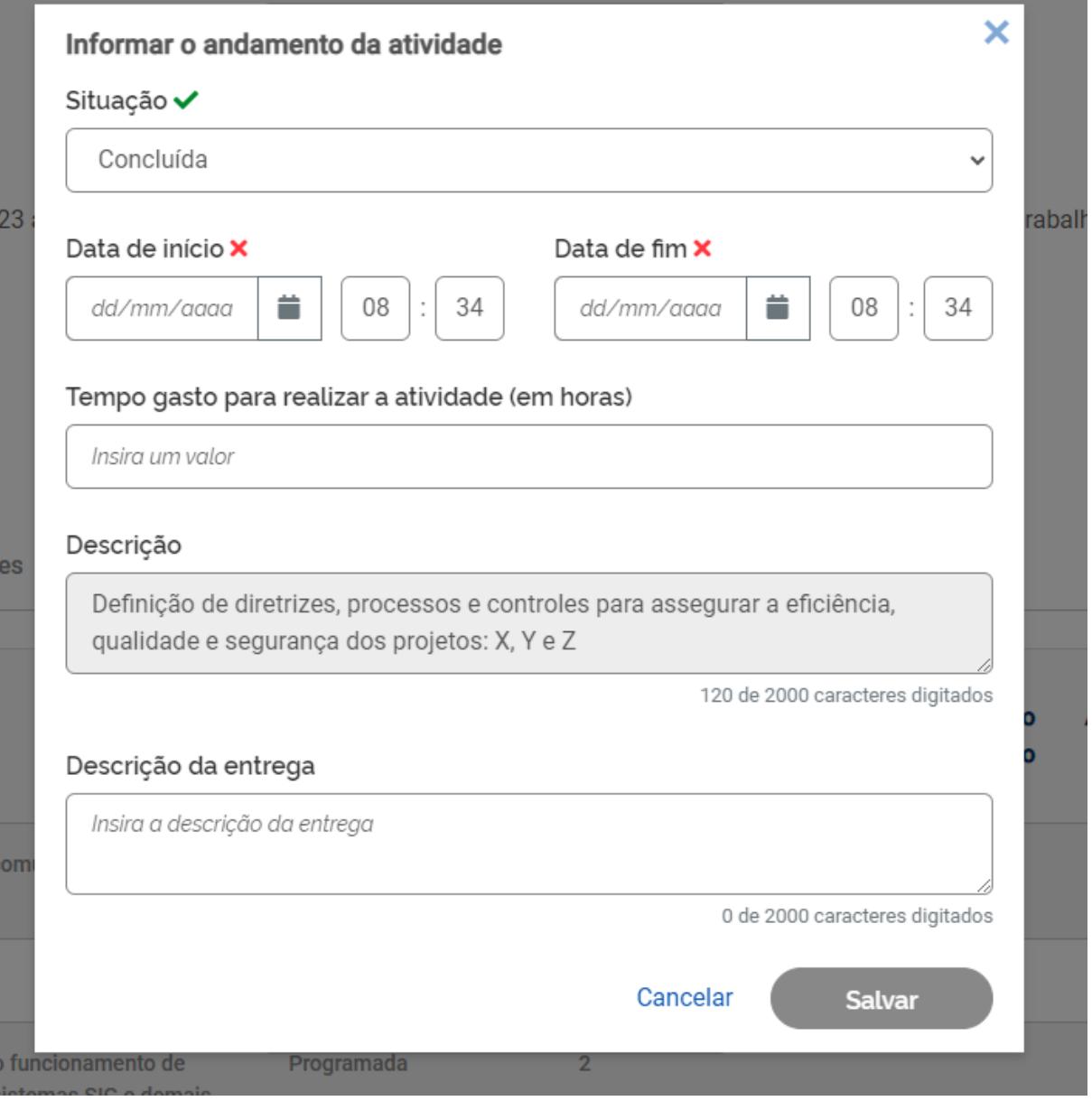

Serão exibidas informações sobre o **tempo planejado** e o **tempo despendido para a execução,** o procedimento deve ser realizado para todas as atividades cadastradas.

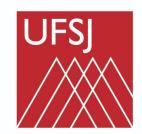

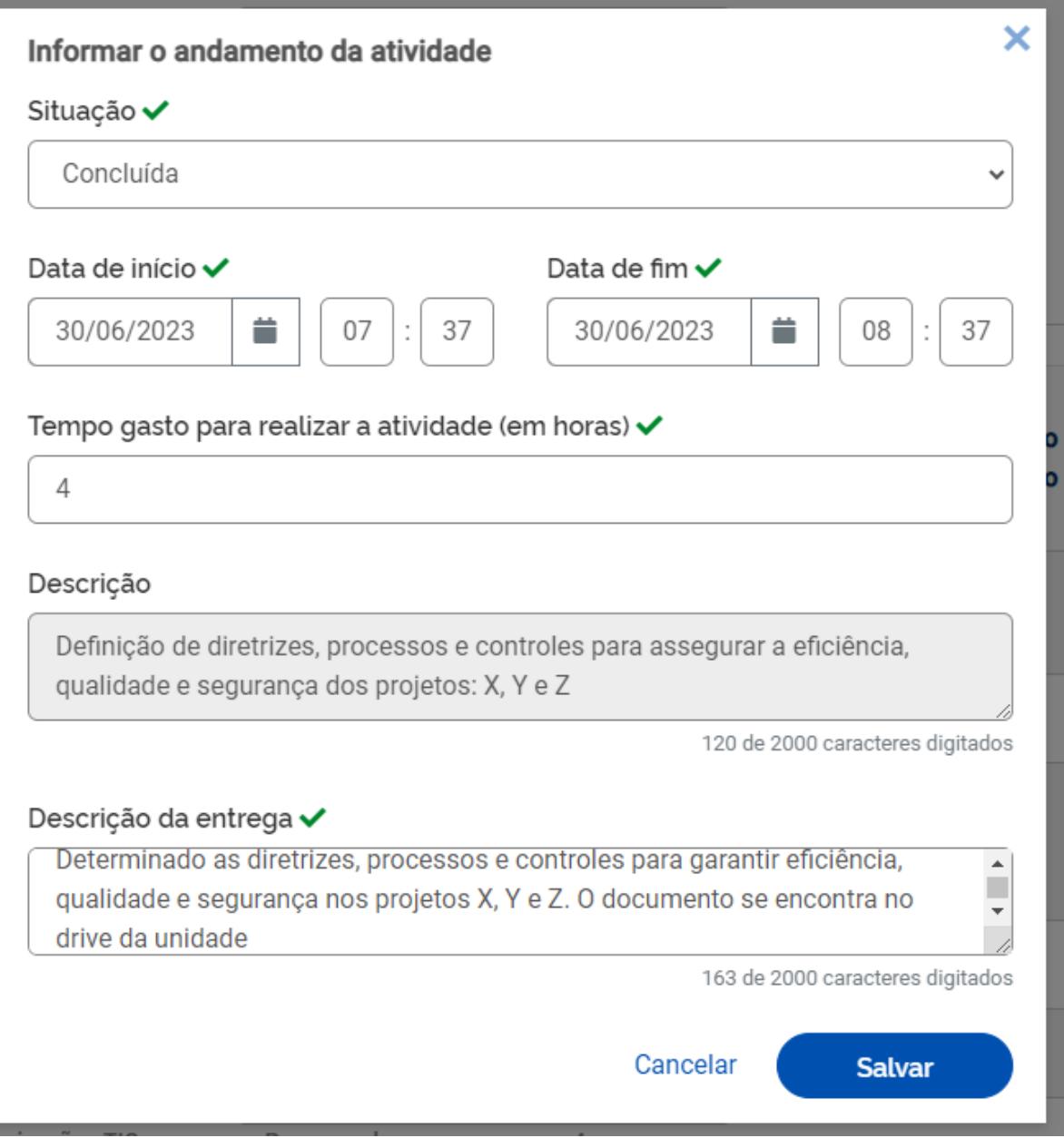

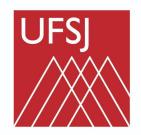

Universidade Federal de São João del-Rei

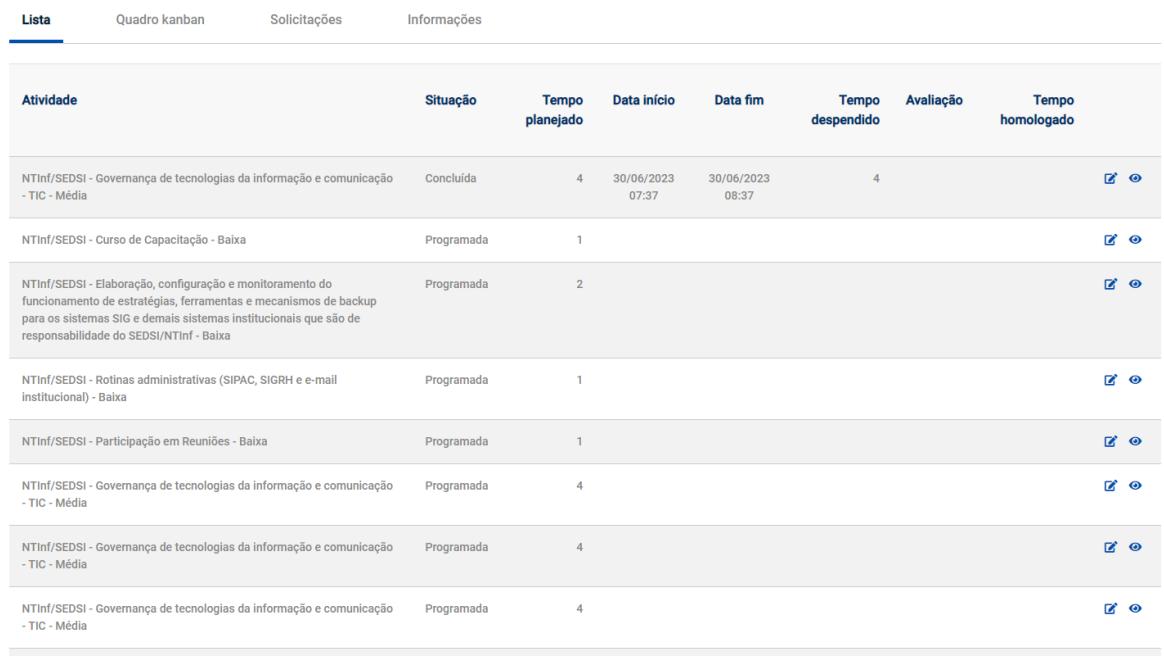

Quando as atividades forem concluídas ou quando o período do plano informado for finalizado, você deve clicar em **Encerrar Plano de Trabalho.** Após isso, selecione **confirmar,** dessa forma, o plano de trabalho vai constar como **executado**.

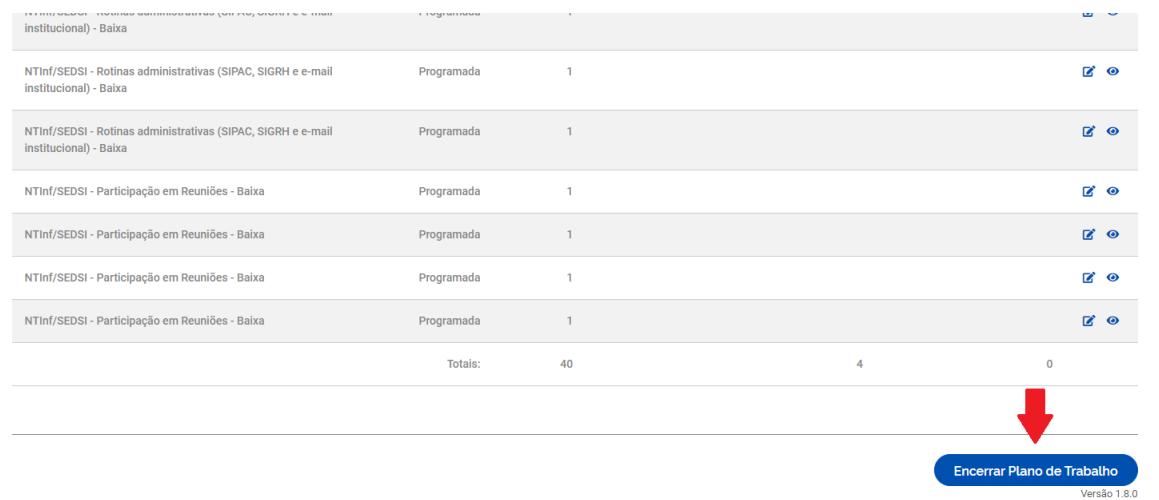

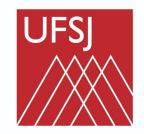

Universidade Federal<br>de São João del-Rei

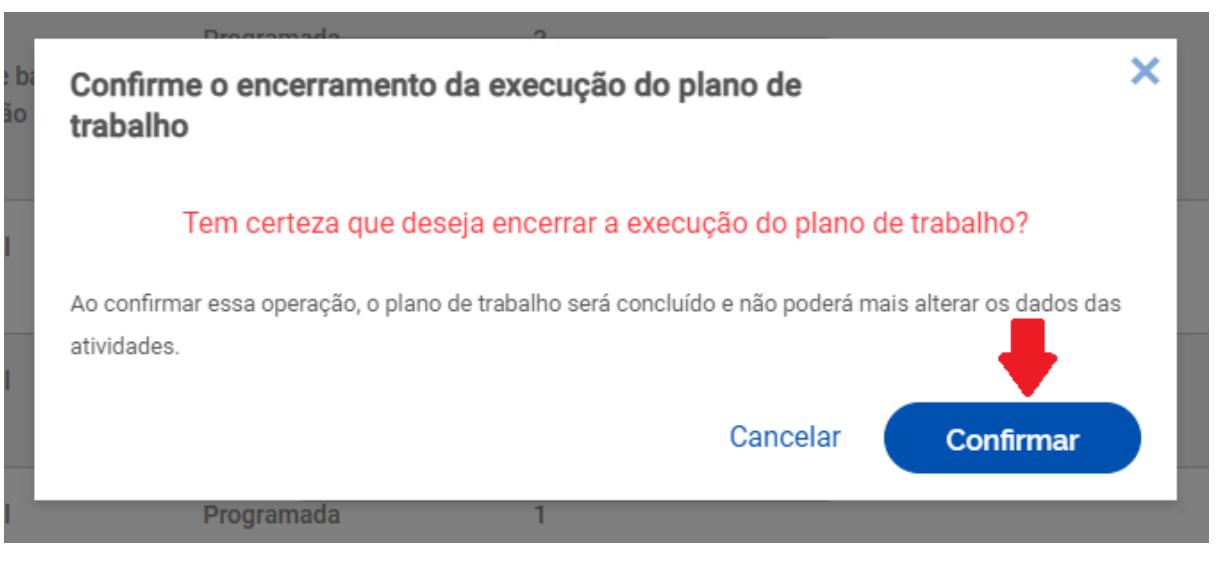

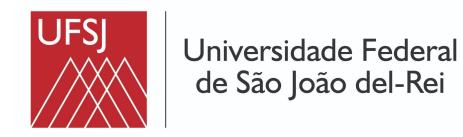

### <span id="page-35-0"></span>Tutorial #7 - Avaliação das atividades do plano de trabalho do servidor pela chefia

Chefia, após o servidor fazer o registro e concluir as atividades do plano de trabalho você deve avaliar o que foi realizado. Acesse o sistema em [https://pgd.ufsj.edu.br](https://pgd.ufsj.edu.br/)

Com as informações do seu login e senha utilizados no sistema de gestão da Universidade.

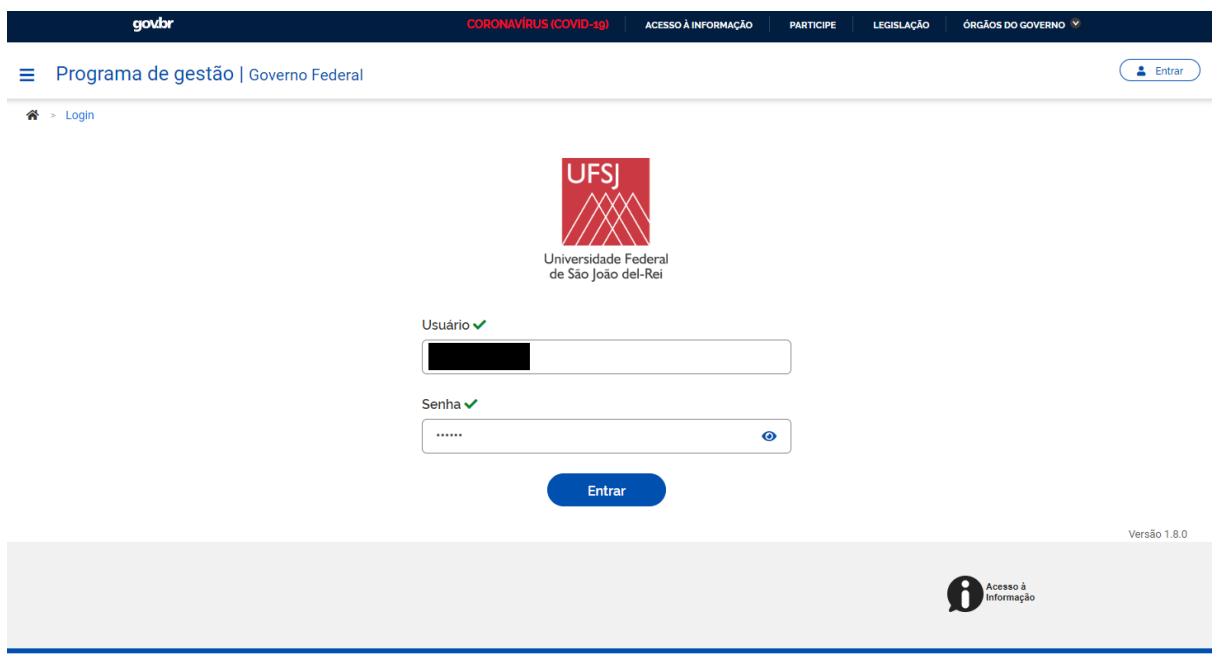

Ao entrar no sistema busque por **Plano de Trabalho** e clique em **ir para o histórico de planos de trabalho.** Ou pela Pendências, localizada no lado direito.

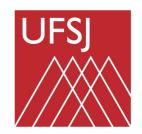

Universidade Federal<br>de São João del-Rei

#### **Bem vindo** Esse é o Sistema do Programa de Gestão

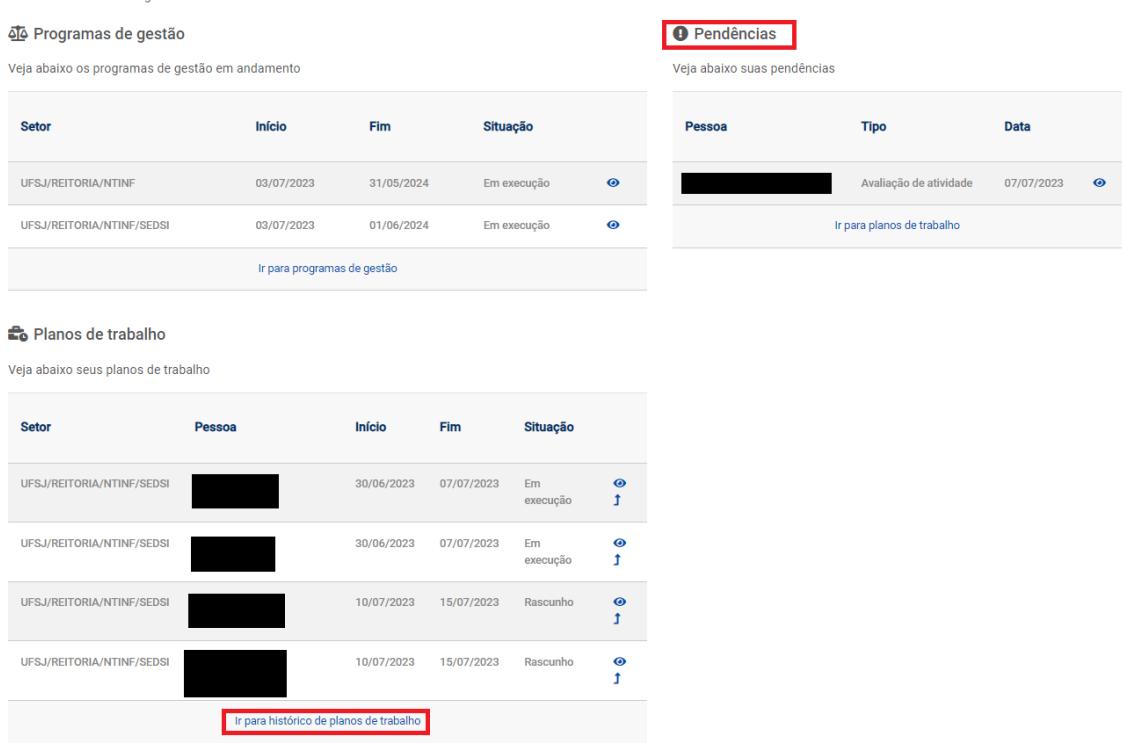

Identifique o plano de trabalho que está na situação **Executado**, selecione **ver detalhes.**

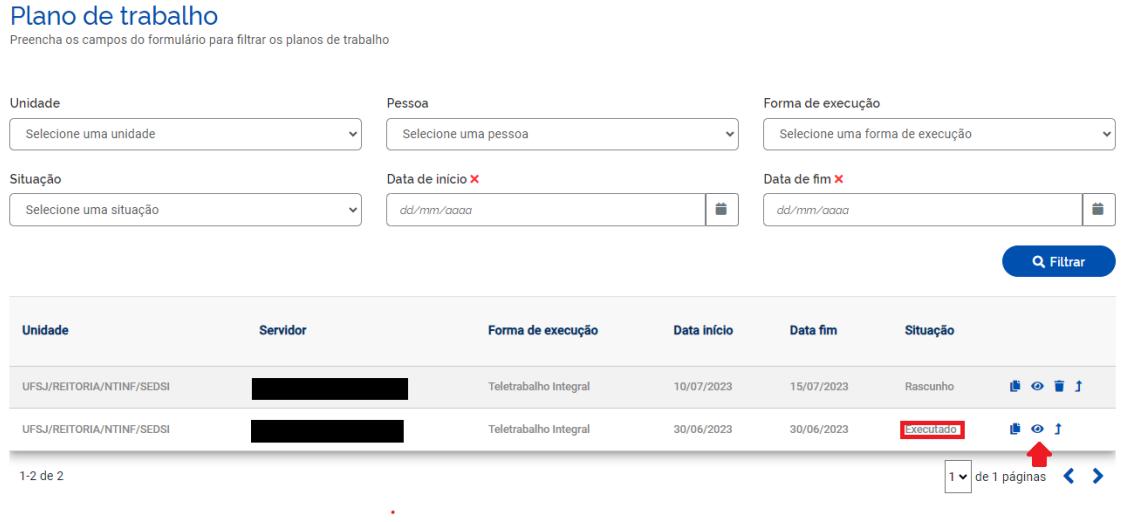

Logo depois em **andamento.**

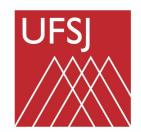

#### Universidade Federal de São João del-Rei

#### Plano de trabalho | UFSJ/REITORIA/NTINF/SEDSI | Executado

Veja os detalhes do plano de trabalho, e acompanhe o andamento das atividades previstas

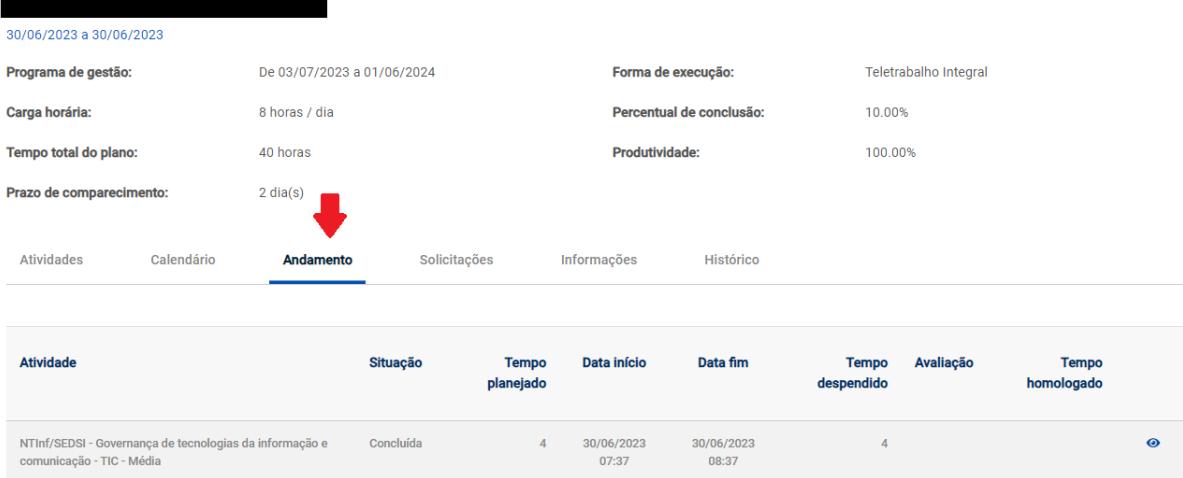

Agora é possível observar a atividade, a situação, a data **de início** e **término** e o **tempo despendido.** Na opção **ver detalhes** você pode acompanhar a descrição da atividade feita pelo servidor. Clique em **avaliar.**

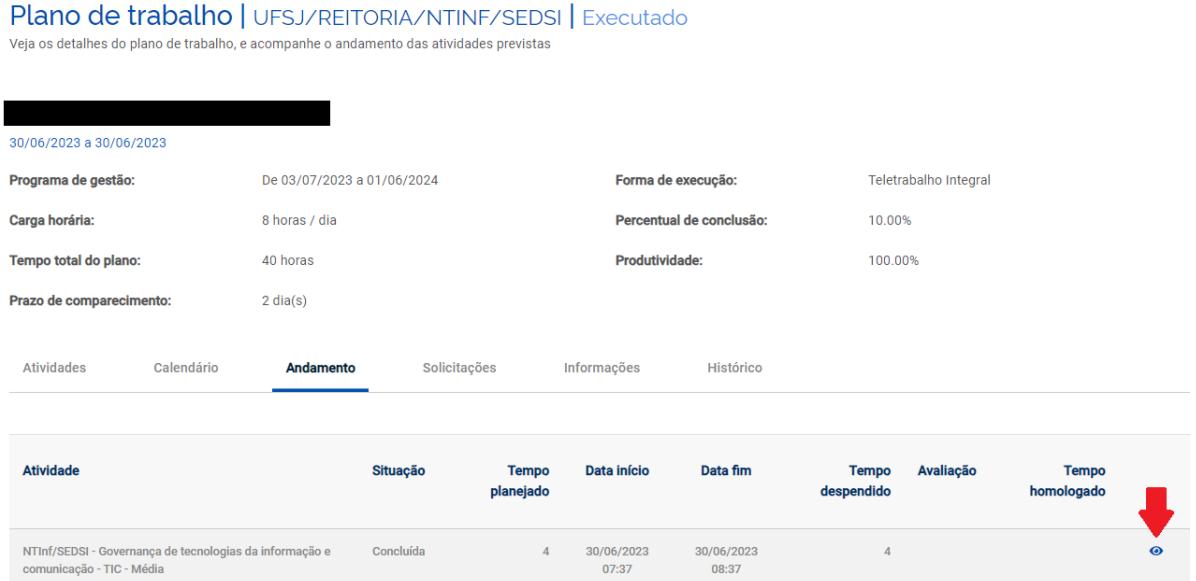

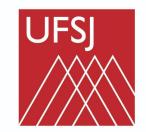

Universidade Federal<br>de São João del-Rei

O procedimento da avaliação é feito em uma escala de 1 a 10 você também pode acrescentar uma justificativa, continue o processo e faça avaliação para cada atividade concluída do plano de trabalho.

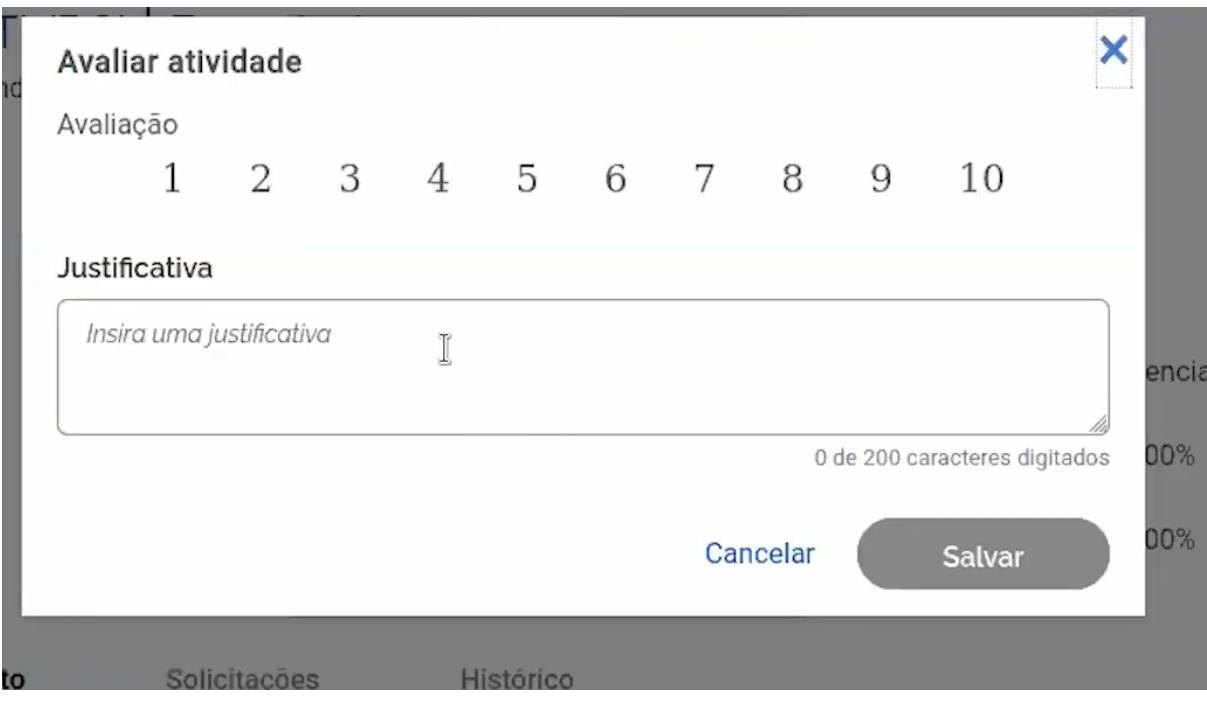

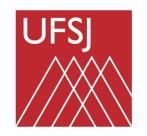

### <span id="page-39-0"></span>Referência dos vídeos

Tutorial #1 - Criação do Programa de Gestão e iniciação da fase de [habilitação](https://youtu.be/bQ-6AbPKqMU)

Tutorial #2 - Servidor: [candidatura](https://youtu.be/iF97vVxI-34) a uma vaga no Programa de Gestão

Tutorial #3 - Chefia: seleção de servidor para o [programa](https://youtu.be/ZBkbVj_FXAI)

Tutorial #4 - Criação do Plano de [Trabalho](https://youtu.be/uFTSvu8sqsc) e envio para aceite do servidor

Tutorial #5 - Criação do plano de [trabalho](https://youtu.be/hzmckAWFghw) pelo servidor para o aceite da chefia

Tutorial #6 - Iniciação, registro e [conclusão](https://youtu.be/gMBrn5Bt_fE) do plano de trabalho pelo servidor

Tutorial #7 - Avaliação das [atividades](https://www.youtube.com/watch?v=zLGno3QgUGk) do plano de trabalho do servidor pela chefia